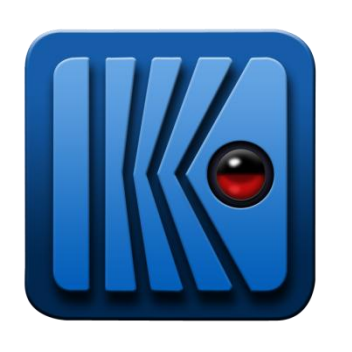

## KERKYTHEA

# GETTING STARTED

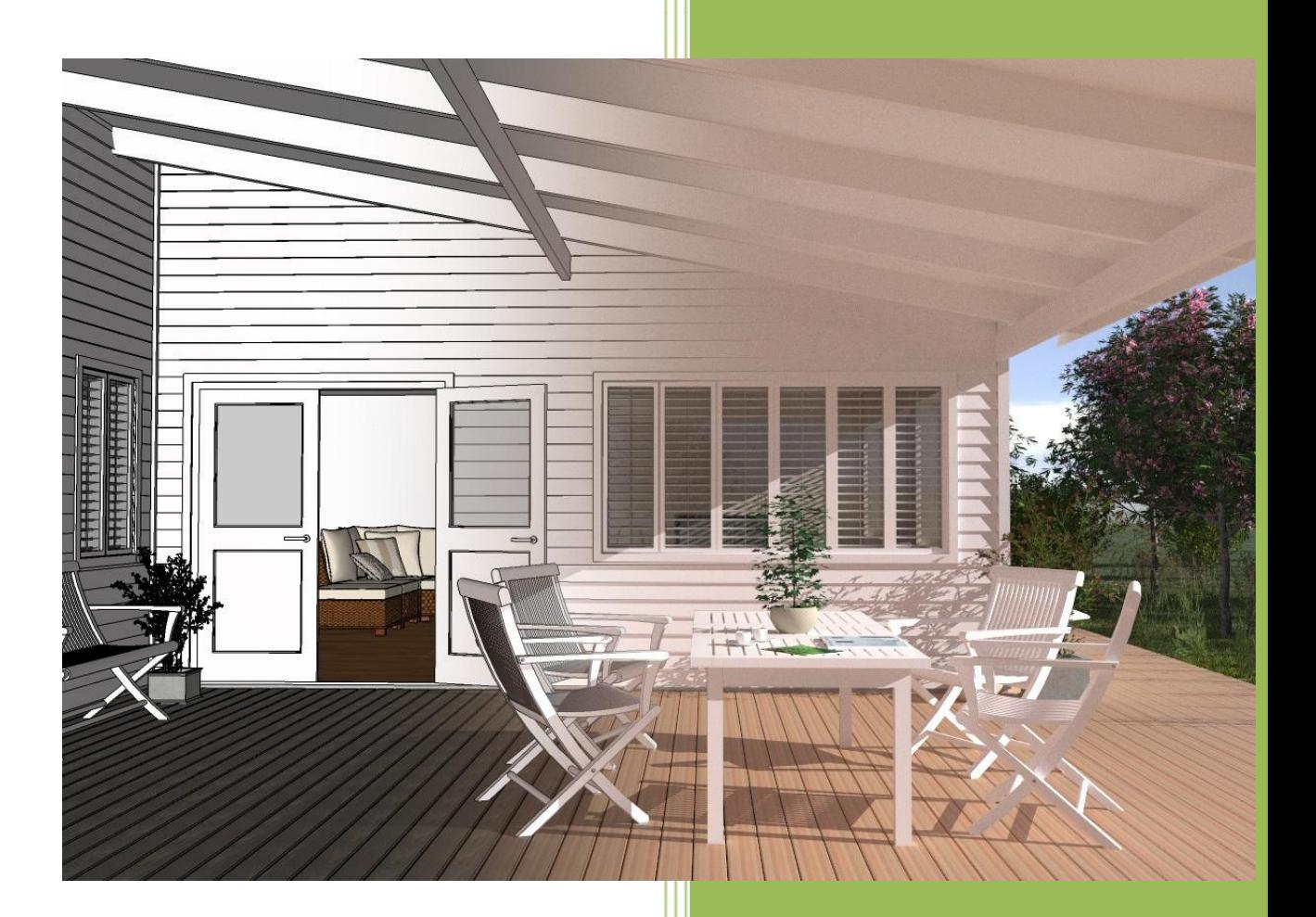

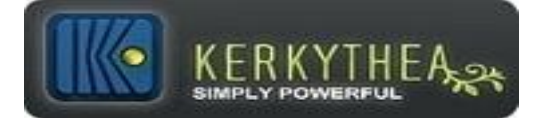

### **KERKYTHEA - GETTING STARTED**

### **PHOTO REALISTIC RENDERS OF YOUR 3D MODELS**

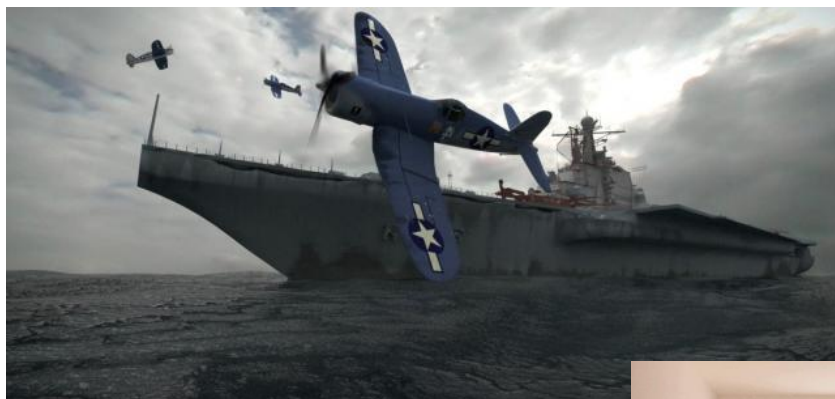

*Render by ciccio*

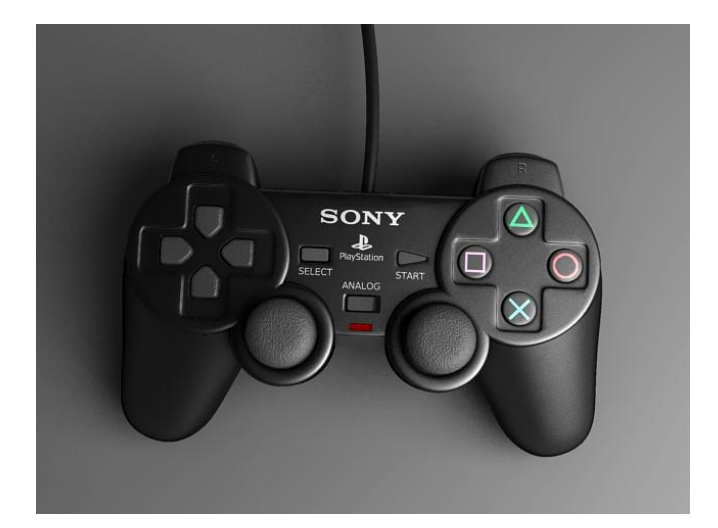

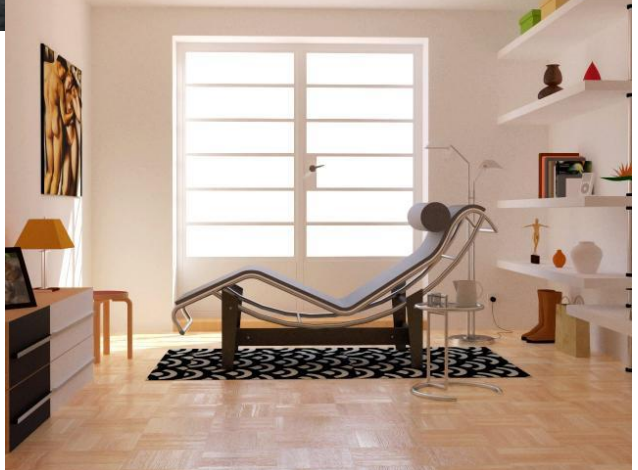

*Zuliban rerendered by Gregor (u3dreal) Recreation of a scene clipi created* 

*dualshock2 by neos* 

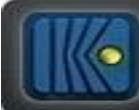

### **Prefácio:**

Kerkythea é um motor de tornar autônomo, utilizando materiais de alta precisão e luzes, visando a melhor qualidade de processamento dentro do prazo mais eficiente. A meta do Kerkythea é simplificar a tarefa de processamento de qualidade, fornecendo as ferramentas necessárias para automatizar a configuração de cena, como teste, utilizando o visualizador GL em tempo real, editor material, configurações gerais / render, editores, etc, em uma interface comum .

Atingindo agora o 4 º ano de desenvolvimento e ganhando popularidade, eu quero acreditar que KT agora pode ser considerado entre os top freeware / motores tornar open source e pode ser usado tanto para fins acadêmicos e comerciais. No início de 2008, temos uma forte e crescente comunidade e um site que é mais "viva" do que nunca! KT2008 Echo é a liberação muito poderoso, com uma série de melhorias.

Kerkythea tem crescido constantemente ao longo do ano passado, crescendo em um aplicativo de renderização padrão entre os estúdios de arquitectura e amplamente utilizados no estabelecimentos de ensino. É claro que há um monte de coisas que podem ser adicionados e melhorados.

Mas estamos realmente orgulhosos de alcançar uma elevada qualidade e aplicação estável que é mais utilizável para fins comerciais, com um custo zero incrível!

Ioannis Pantazopoulos Janeiro 2008

Como o título diz, esta é uma Introdução "guia passo-a-passo" e é projetado para você começar usando Kerkythea 2008 Echo.

Claro que pode ser uma vantagem, mas o fato é que não é necessário que você tenha alguma experiência com software de processamento antes de começar a bordo KT. Muitos novatos acham que se adaptar muito rapidamente.

Este guia vai cobrir aquilo que nós interpretamos como sendo o básico, que é essencial para você começar.

Para configurações mais avançadas, aconselhamos que você visite nosso site em [http://www.kerkythea.net](http://www.kerkythea.net/) e olhar através de alguns dos tutoriais disponíveis.

Alguns dos tutoriais são vídeos e outros documentos PDF.

Da mesma forma, nós também aconselhá-lo a visitar o Fórum KT, onde você pode encontrar muitos recursos e dicas e truques úteis postado por usuários KT companheiro. Em nosso Wiki você também pode encontrar respostas para muitas das perguntas que você possa ter.

#### *AVISO IMPORTANTE!*

*Se esta é a primeira vez que você está prestando um modelo, recomendamos que você comece com um modelo bastante simples. Como diz o ditado - Você precisa aprender a rastejar antes que você possa andar.*

### **Sumário:**

KERKYTHEA

**SA** 

**Tópico: Página:**

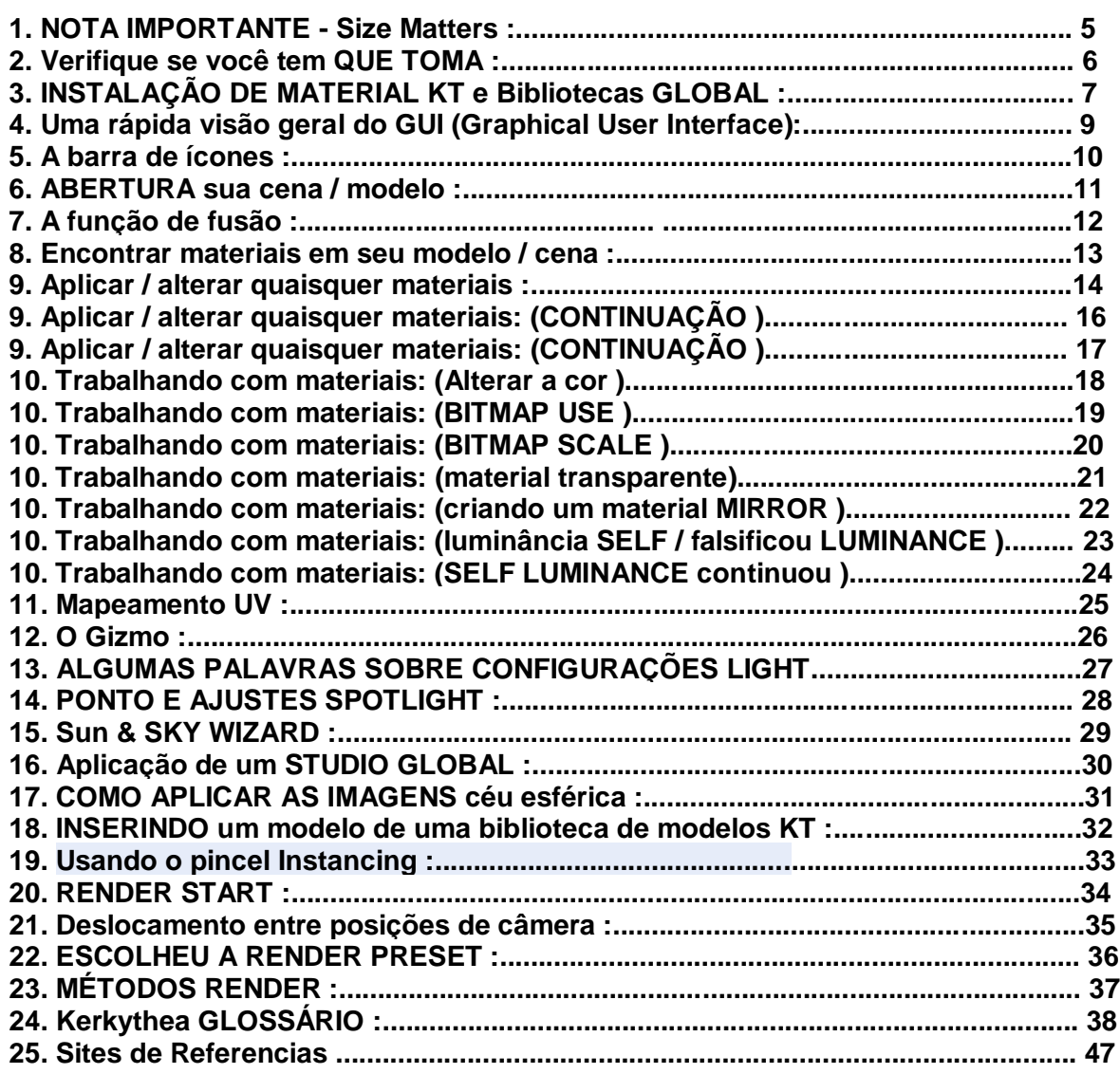

### **1. NOTA IMPORTANTE - Size Matters:**

Kerkythea é um maravilhoso mecanismo de renderização fisicamente precisa Global Illumination (que, além disso permite ao usuário usar raios simples método de rastreamento para renderização foto-realista não), mas para utilizá-lo direito e tirar o máximo proveito dele sem muita frustração, você precisa siga as leis da física e do "mundo real" parâmetros!

Um dos parâmetros mais importantes é garantir que a sua cena / modelo tem a escala correta.

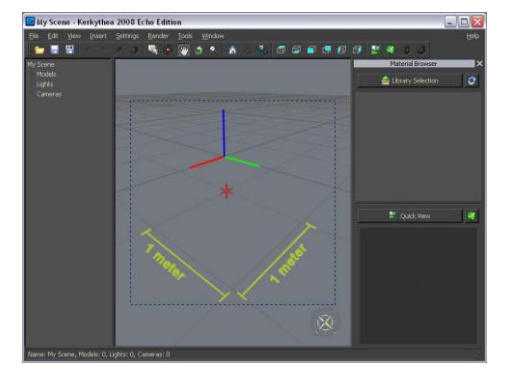

#### **1 quadrado KT = 1 metro quadrado**

Se a sua cena / modelo está fora de escala, que terá um impacto enorme na imagem final renderizada. (Com um mecanismo de verificação render linha não é importante, mas tão logo Iluminação Global e da física são calculados, a escala da cena torna-se importante.)

Por exemplo: Se você quiser iluminar a cena com uma fonte de luz, o resultado

será muito diferente se as fontes de luz com uma distância de 1 km contra uma distância de 5 metros.

(O poder da luz é diferente e luz saltando, luz indireta também é diferente.) É uma questão de evitar artefatos e renderings pobres, que levam à frustração. Física é parte integrante de como funciona o mecanismo de renderização. O erro "primeiro" é pensar que cada mecanismo de renderização funciona mais ou

menos o mesmo.

Um pouco de reflexão, um pouco difusas, talvez alguns de refração e especular e Tada o material tenha sido criado.

A descrição acima é verdadeiro para simples ray-tracer aplicações ou render scanline, mas não para a Iluminação Global tornar-métodos como Phonton Mapeamento com Final Gathering (PM FG) ou métodos de tornar imparcial como Metropolis Light Transportes (MLT), bidirecional Path Tracing (IBPT ), etc Por quê? Como um marcador simples raio só torna "luz direta."

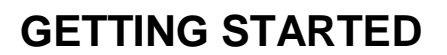

### **2. Verifique se você tem QUE TOMA:**

Em primeiro lugar certifique-se que você tem a versão mais recente do Kerkythea instalado.

Para verificar isso no Kerkythea (KT)

Clique no **Ajuda**> **Sobre o Kerkythea** ... no canto superior direito.

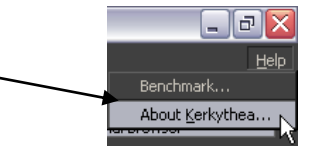

#### **Além disso** ...

Baixe e instale como muitas das bibliotecas de material disponível (No momento da escrita deste tutorial, existem 26 mat. Bibliotecas disponíveis no repositório KT) Você também pode encontrar alguns pacotes de material bom na seção de Material do Fórum KT. Após o download você pode instalar as bibliotecas de material de KT. (Ver item 2 na próxima página) Também recomendamos que você baixe alguns Globals. Globals são imagens esféricas dos céus, que pode incluir um sol, que você pode aplicar facilmente a sua cena.

Para instalar as bibliotecas Global, você pode usar o mesmo procedimento usado para as bibliotecas de materiais.

Finalmente, você pode baixar algumas bibliotecas do modelo que temos disponível. Atualmente, existem 5 bibliotecas disponíveis contendo algumas árvores Xfrog, uma biblioteca modelo Grass, alguns 3D Flores, carros e, finalmente, um modelo de biblioteca contendo Fritz Hansen presidentes ...

#### *AVISO IMPORTANTE!*

*Por favor note que algumas das bibliotecas modelo feito disponível necessita ser descompactado descompactar os arquivos para onde seu KT Modelos sub-pasta está localizado. (Ou seja, X: \ Program Files Kerkythea \ Rendering System \ Modelos)*

Neste tutorial vamos usar uma cena, que você pode baixar aqui. O nome do arquivo é Getting Started--Cena-XML.zip

Não é necessário que você use essa cena, mas se esta é uma das primeiras vezes que você está usando um aplicativo de torná-lo pode ser mais fácil para você seguir este tutorial e aprender os conceitos básicos de processamento.

Esta cena / modelo também tem sido utilizada no segmento Guia Iniciantes Iniciando no Fórum de KT, e você pode encontrar algumas informações úteis nesse segmento, onde os usuários têm perguntado questão juntamente com a orientação.

Uma nota breve sobre os arquivos KT. Você deve ter notado que alguns modelos têm a extensão "XML" e outros "KZX".

O arquivo XML é um padrão de arquivo XML nativo para Kerkythea eo "KZX" é uma versão compactada do arquivo XML (Kerkythea Zipped XML), permitindo economizar espaço no seu disco rígido. Se você tem uma enorme cena XML, você pode comprimi-lo usando seus aplicativos favoritos zipar e renomear o arquivo de extensão. ZIP para. KZX. KT2008 Echo é capaz de abrir os dois formatos.

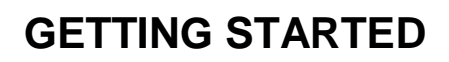

### **3. INSTALAÇÃO DE MATERIAL KT e Bibliotecas GLOBAL:**

Para instalar o Material KT e bibliotecas Global clique

1.) **File> Install Biblioteca** ...

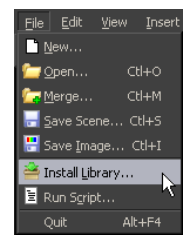

2.) Selecione a pasta onde você baixou o mat.zip.

arquivos e selecione todos os segurando a tecla Shift pressionada em seu

teclado, tal como faria se você quiser selecionar vários

arquivos em outro lugar.

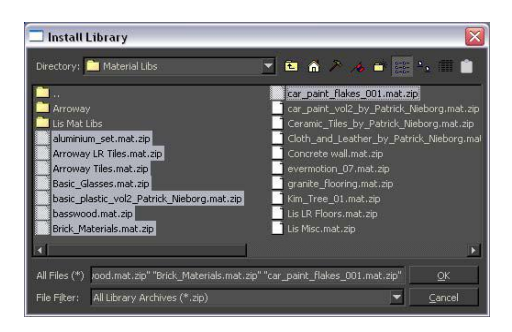

#### 3.) Aperte o botão **OK**.

Por favor, note que vai demorar algum tempo para que todas as bibliotecas de material de instalar, mas uma janela pop-up informando que as bibliotecas foram instaladas com êxito.

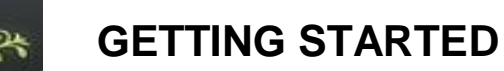

#### *Um método alternativo ...*

1.) No menu do botão **Materiais Configurações**> ... Scene Sun and Sk Materials.

2.) No painel direito do Workshop material abaixo "Current Library" clique no **botão Abrir.**

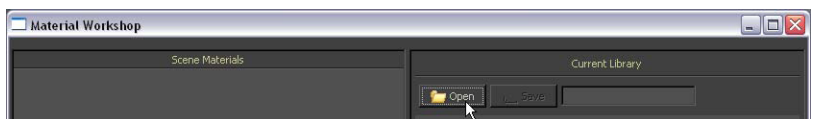

3.) Clique no botão **Importar**

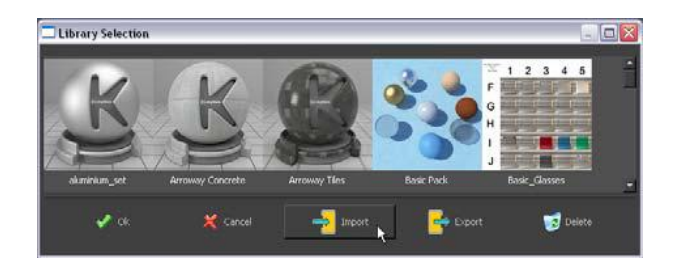

4.) Selecione as bibliotecas Material que você deseja instalar e clique em **OK.**

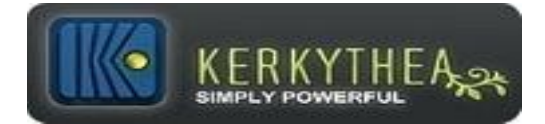

### **4. Uma rápida visão geral do GUI (Graphical User Interface):**

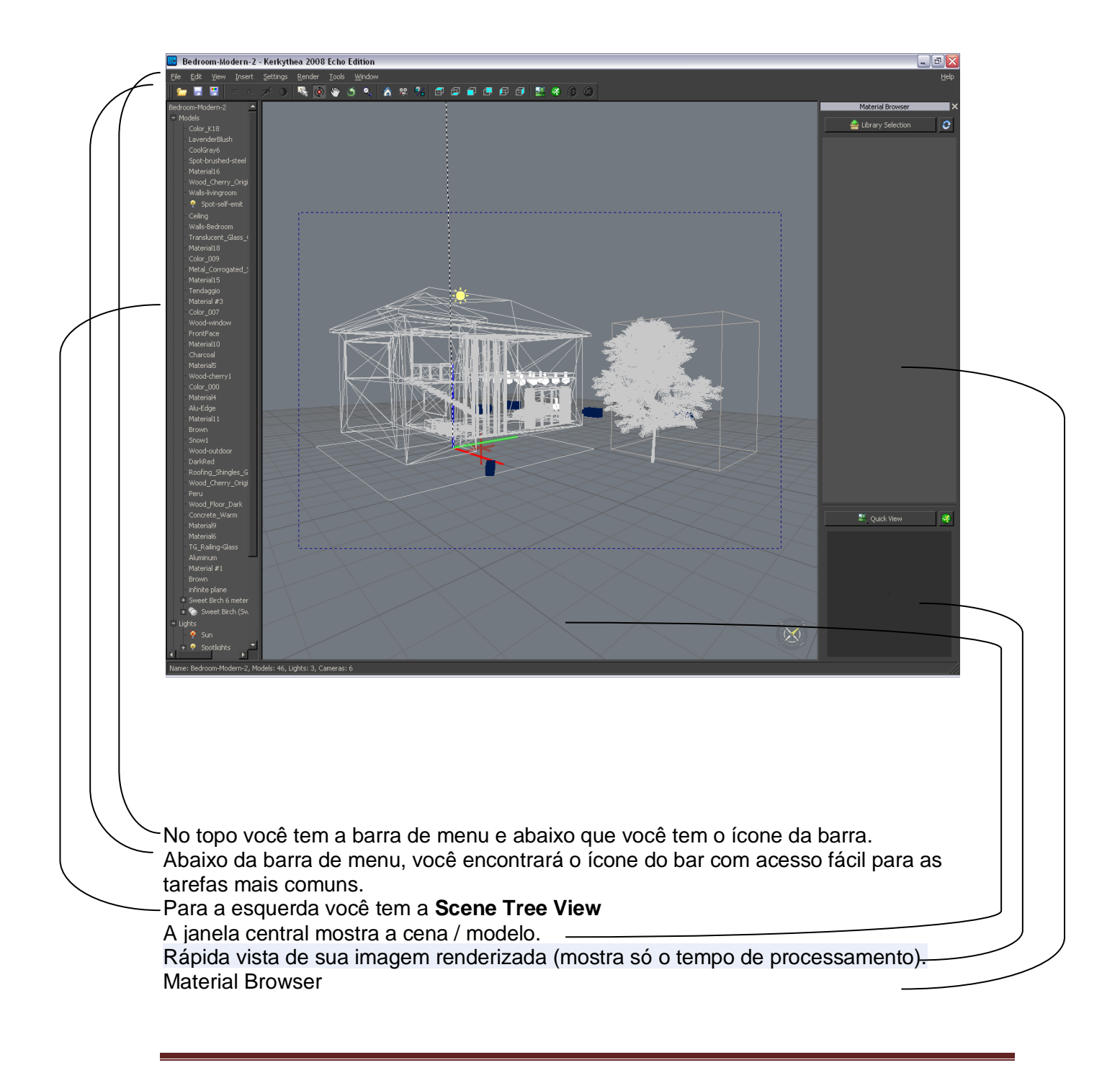

### **5. O ícone da barra:**

**KERKY** 

Se você colocar a seta sobre um dos ícones de uma pequena caixa de texto aparecerá ajudando você a identificar a finalidade do ícone.

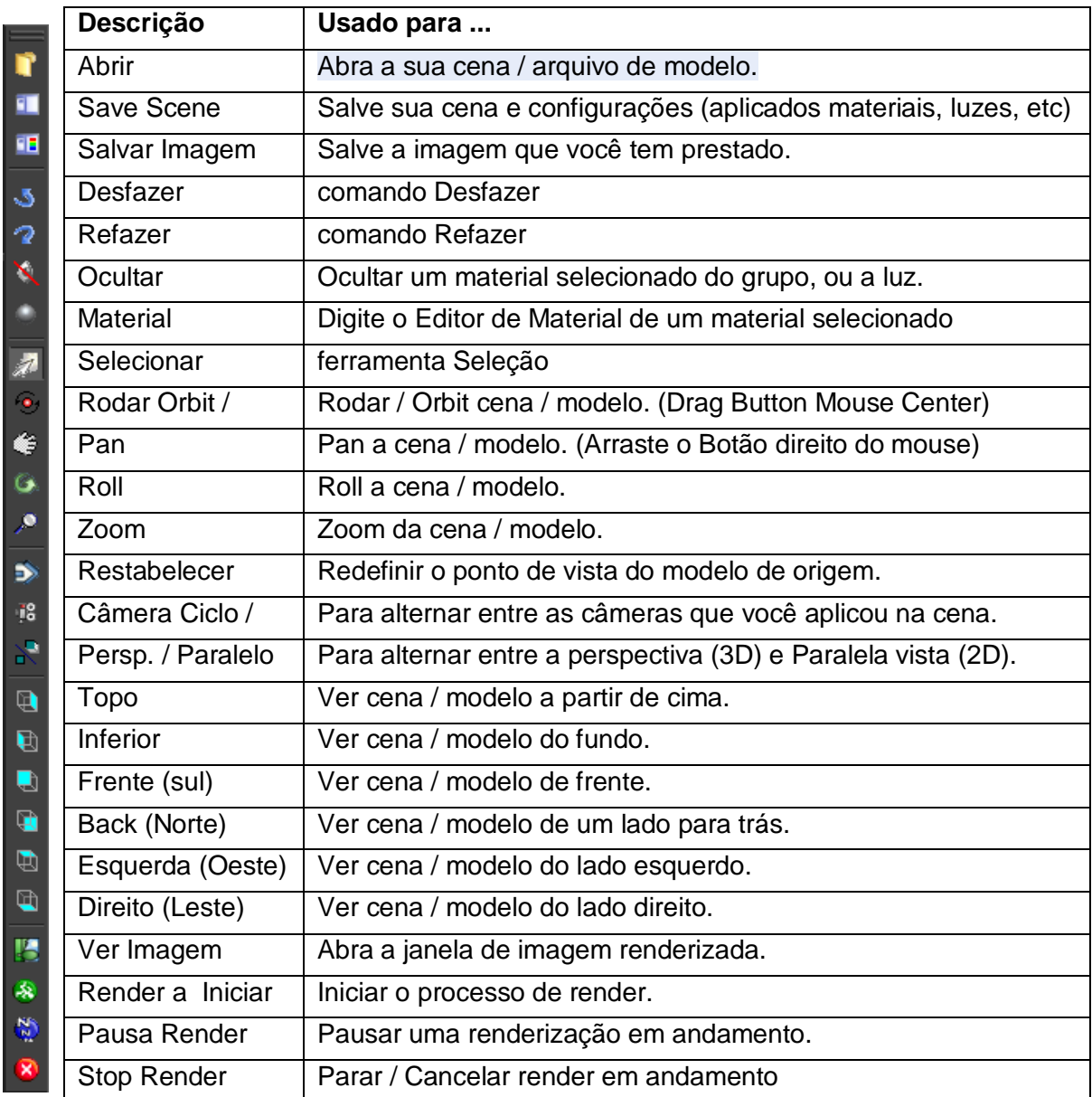

### **6. ABERTURA sua cena / modelo:**

Open KT 2008 e abrir a cena / modelo que você deseja processar. KT2008 suporta os seguintes formatos de arquivo 3D: 3DS, OBJ, XML (formato original KT) e KZX (zipada KT formato XML) 1.) No menu clique em File> Open ou pressione Ctrl + O no teclado 2.) Selecione o arquivo contendo a sua cena / modelo e clique no botão OK. Aguarde até que a cena / ficheiro foi totalmente aberto.

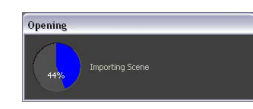

. . **. . .** . . . . . . . . . .

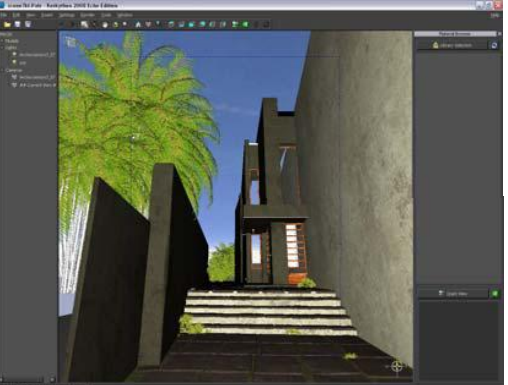

Ou selecionando **Exibir> Ajustar> "Wireframe renderização" ou "Solid Rendering"** Além do padrão Wire-frame, você também pode selecionar uma cor de fio-frame.

Você pode alternar entre "wire frame" ou "visão sólida", clicando no "V" em seu teclado

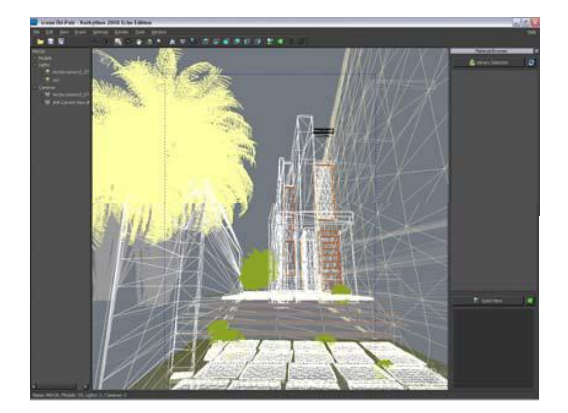

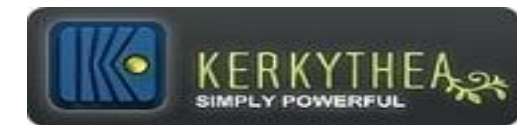

### **7. A função de mesclagem:**

Com KT você pode adicionar um modelo ou atualizar seu existentes cena / modelo. Para adicionar um novo modelo para o cenário que você simplesmente ...

1.) Clique em **File> Merge** no menu do bar.

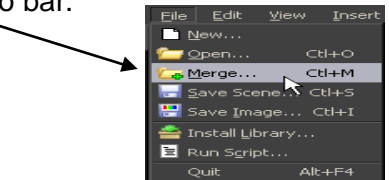

**Abra** uma nova janela de **Configuração** será aberta e permitir que você set-up a função de mesclar exatamente o que você deseja mesclar em sua cena.

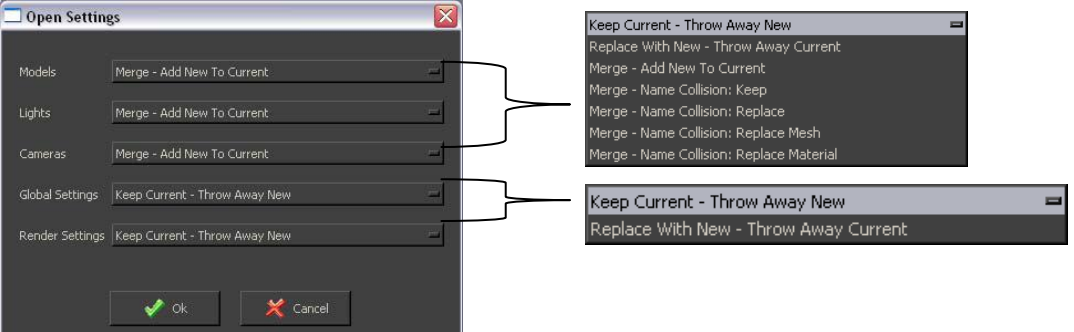

As opções de fusão acima deve ser bastante auto-explicativo.

#### **Modelos:** Merge - Adicionar novo para atual

*(Usado se o modelo que você quer fundir-se com a cena atual aberto contém um modelo totalmente novo que você quer adicionar) (Merge> Substituir Mesh iria manter as configurações atuais material KT, e atualizar apenas a geometria do material).*

#### **Lights:** Merge - Adicionar novo para atual

*(Usado se o seu novo modelo contém fontes de luz como Omni, Spot ou auto-iluminação luzes que você deseja adicionar à cena.)*

#### **Câmeras:** Manter atual - Throw Away Novo.

*(Usado se o modelo que você quer fundir-se com a cena atual aberto contém posições de câmera nova, mas prefere não importá-los.)*

#### **Definições Globais:** Mantenha atual - Throw Away Novo

*(Usado se o modelo que você quer fundir-se com a cena atual aberto contém uma configuração especial Global você não quiser usar, isso vai manter o seu dom cena atual / configurações globais)*

#### **Render Settings:** Manter atual - Throw Away Novo

*(Usado se a cena / modelo que você deseja mesclar com o atual cenário aberto contém configurações de renderização especial que você prefere não importar)*

O melhor conselho que podemos dar vai ser para você jogar com a opção de mesclar a criação de cenários simples que se fundem para ver "what if".

Depois de definir as configurações, você pode clicar no botão **OK**.

A **Merge janela Cena** abrirá permitindo que você selecione o arquivo que você quer fundir-se com a cena / modelo já está aberto.

Uma vez selecionado o arquivo, clique no botão **OK**.

O novo cenário será mesclada com sua cena existente e agora você pode aplicar e / ou ajustar as matérias dos novos componentes.

### **8. Encontrar materiais em seu modelo / cena:**

No KT, os objetos são definidos apenas pelo seu nome material ... não há objetos independentes "ou" camadas "

Você pode selecionar um material a partir do **Scene Tree View.**

No entanto, pode ser difícil de reconhecer os materiais, uma vez que são importados para KT.

Usando a ferramenta **Seleção** em KT, você pode clicar em qualquer objeto em seu modelo / cena, eo material correspondente será destaque na lista de material.

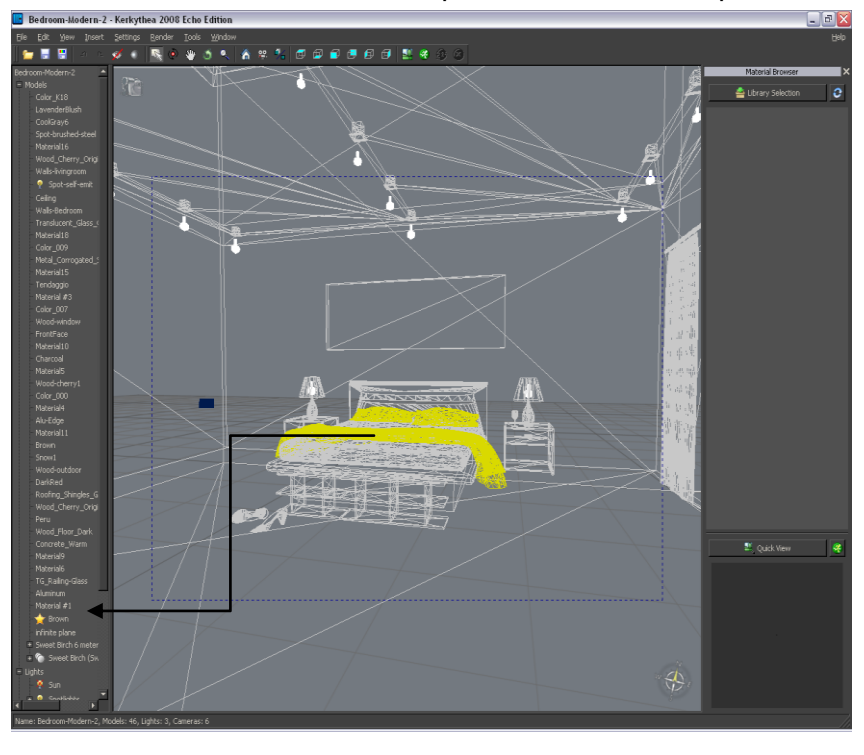

Você também pode clicar duas vezes no nome na lista de material eo objeto correspondente no modelo / cena será destaque. Depois que você souber o nome do material, você pode alterar ou aplicar um material novo. Para de-selecionar o material que você pode clicar em outra área do modelo / cena, ou clicando duas vezes o material em destaque na lista de material. Ou você pode clicar com o botão direito e escolha "Anular".

### **9. Aplicar / alterar quaisquer materiais:**

Como mencionado no prefácio, este é um tutorial Getting Started significou para você começar com o Kerkythea eo processo de tomada torna photorealistic de seus modelos 3D e cenas. Nós não vamos gastar o tempo na criação de material neste tutorial, mas se você estiver interessado nessa área, recomendamos que você faça o download do material tutorial e visitar o Fórum KT para uma maior compreensão e mais profunda sobre este assunto. No entanto, embora o Material Editor pode parecer muito confuso, à primeira vista, é realmente muito amigável e lógico no projeto.

**1-Material janela Preview:**Move o cursor para rodar a cena de visualização. Clique na lupa para ampliar Clique no preview para aplicar um material de uma das instaladas

**2-Reflectância:**Usado para definir sua aparência material. Você pode usar bitmaps ou selecionar cores.

**3-Luminância Self:** Usado para criar materiais leves .No canal Radiance você pode usar bitmaps ou de cores.

**4-Preferências de Material:** Usado para definir a preferência do material. (Ou seja, de vidro fino, anisotrópica, tapete em camadas. Etc)

**5-Lista de Material:** Lista de materiais utilizados na cena open / modelo. Selecione o material que você deseja editar a partir de

**6-Editor de textura:** Usado para aplicar as configurações de textura.

**7-Transmitância:** Usado para definir / ajustar as configurações de transmissão material. (Ou seja, translucidez, refração, etc)

**8-Bump Mapping:** utilizados para produzir a aparência de profundidade, ou "solavancos". Você pode usar bitmaps ou de cores.

**9-Mapeamento Bevel:** Dá as arestas a aparência de ser cortado (recuo ).

**10-Mapeamento Clip:** Usado como um método de corte (corte), furos ou um esboço de um material. Você pode dizer que o Clip-maps são similares aos mapas alfa em um bitmap. Eles agem como uma 'máscara' revelando apenas as partes que deseja revelar. peles negras, brancas revela.

KERKYTHEA

ுக

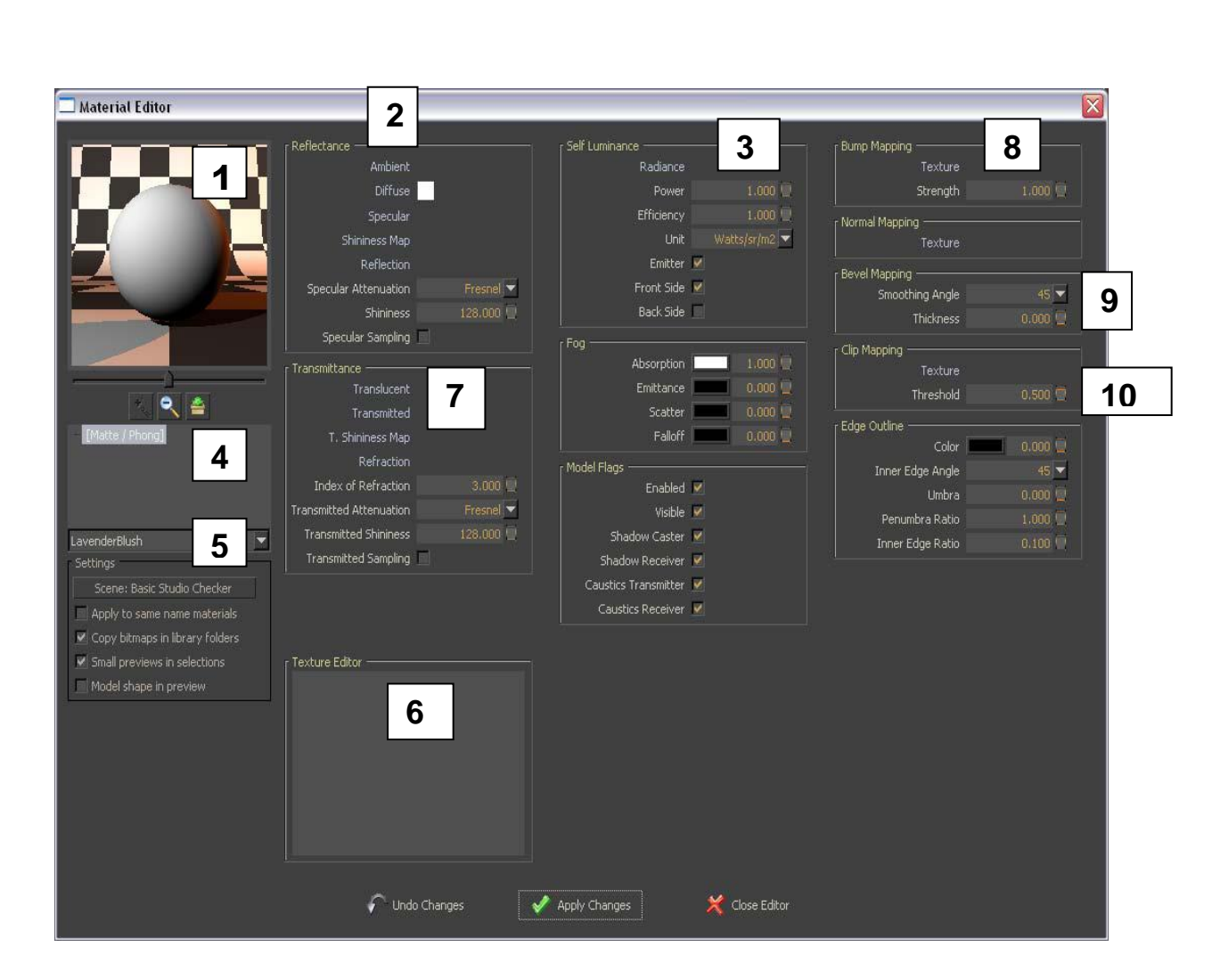

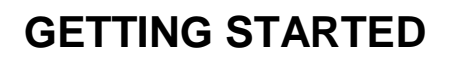

### **9.Aplicar / alterar quaisquer materiais: (continuação)**

Se você deseja aplicar um material de uma das bibliotecas de materiais que você baixou (ou talvez fez a si mesmo), simplesmente ...

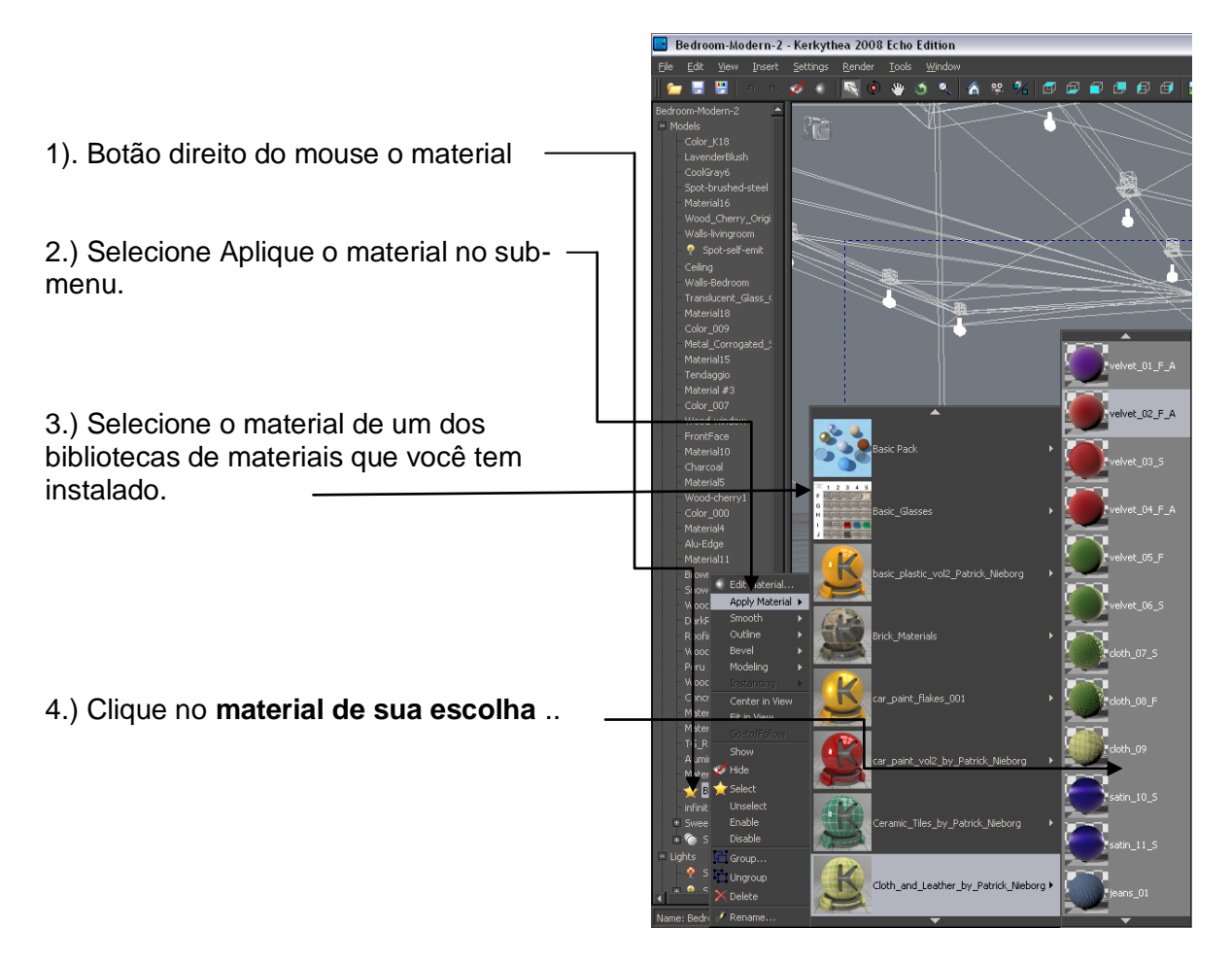

*AVISO IMPORTANTE!*

*Se você tiver aplicado texturas bom em seu aplicativo de modelagem favorito, você vai descobrir que muitos dos materiais na sua cena não precisa ser mudado.*

*Para aqueles que querem ter uma visão geral de todos os materiais usados em uma cena, KT oferece uma alternativa ao anterior.*

1.) A partir da barra de menu clique em **Configurações-> Materiais** ...

Isso abrirá a janela de **Material Workshop**

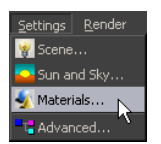

### **9.Aplicar / alterar quaisquer materiais: (continuação)**

2.) No Painel de materiais da cena você vai encontrar uma lista de todos os seus materiais de cena / modelo contém.

Botão direito do mouse e escolha Selecionar Tudo

3.) Selecione um ou vários materiais, em seguida, clique com o botão direito e selecione Rebuild selecionados Material Workshop

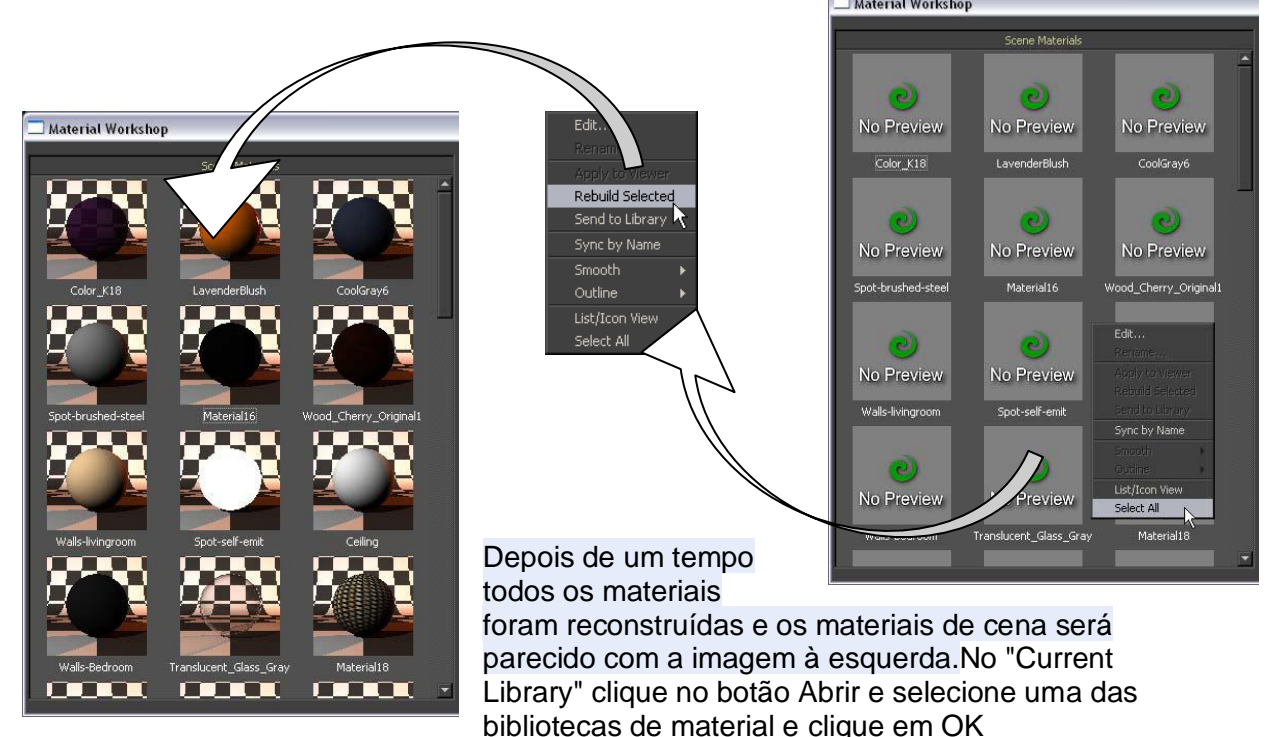

#### 1.)Na janela Material Cena

Selecione (clique) o material que você deseja alterar.

2.) Na janela da biblioteca atual Selecione (clique) o material que você deseja aplicar.

3.) Embora apontando para o material que você deseja aplicar, clique com o botão direito e selecione Aplicar a painel esquerdo.

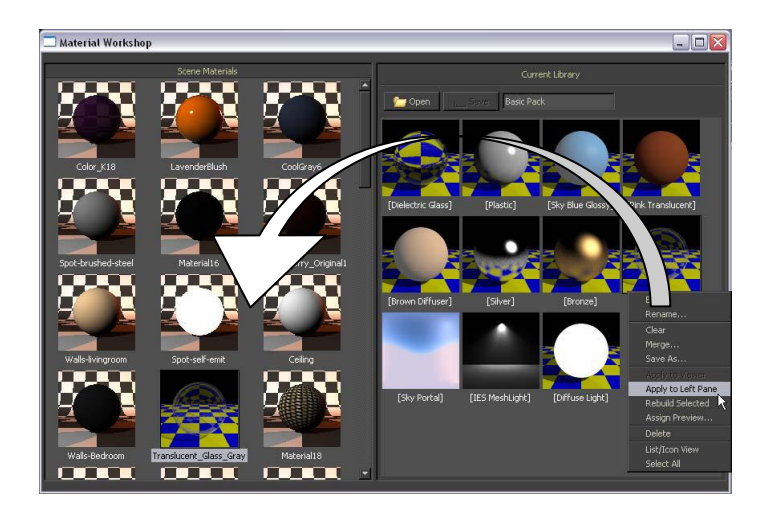

### **10. Trabalhando com materiais: (Alterar a cor)**

Além do tutorial Material, você pode aprender muito sobre a criação de material investigando alguns dos materiais encontrados nas bibliotecas de materiais. Apesar de não ir a fundo na criação de material neste tutorial, damos-lhe alguns exemplos de como mudar e fazer um par de materiais.

Você pode facilmente mudar a cor diretamente no KT. Não há necessidade de fazer tal em qualquer aplicativo de modelagem que você usa.

Os passos para mudar a cor são.

- 1.) Selecione o material da árvore Scene Ver ou usando a ferramenta **Select.**
- 2.) Direito clique no nome do material na **árvore Scene Ver**
- e selecione **Editar Material** do sub-menu.

3.) No canal Diffuse você pode ver a cor já usada, agora clique no quadrado de cor e uma janela nova **cor Selecione** será aberta, onde você pode selecionar uma nova cor. *(Observe que você tem 5 abas na janela do Color Select, que são os diferentes métodos para selecionar uma cor ...)*

- 4.) Depois de ter selecionado uma cor clique no botão **Aceitar** na janela **Color Select.**
- 5.) Clique no botão **Apply Changes** e clique no botão Fechar Editor ...

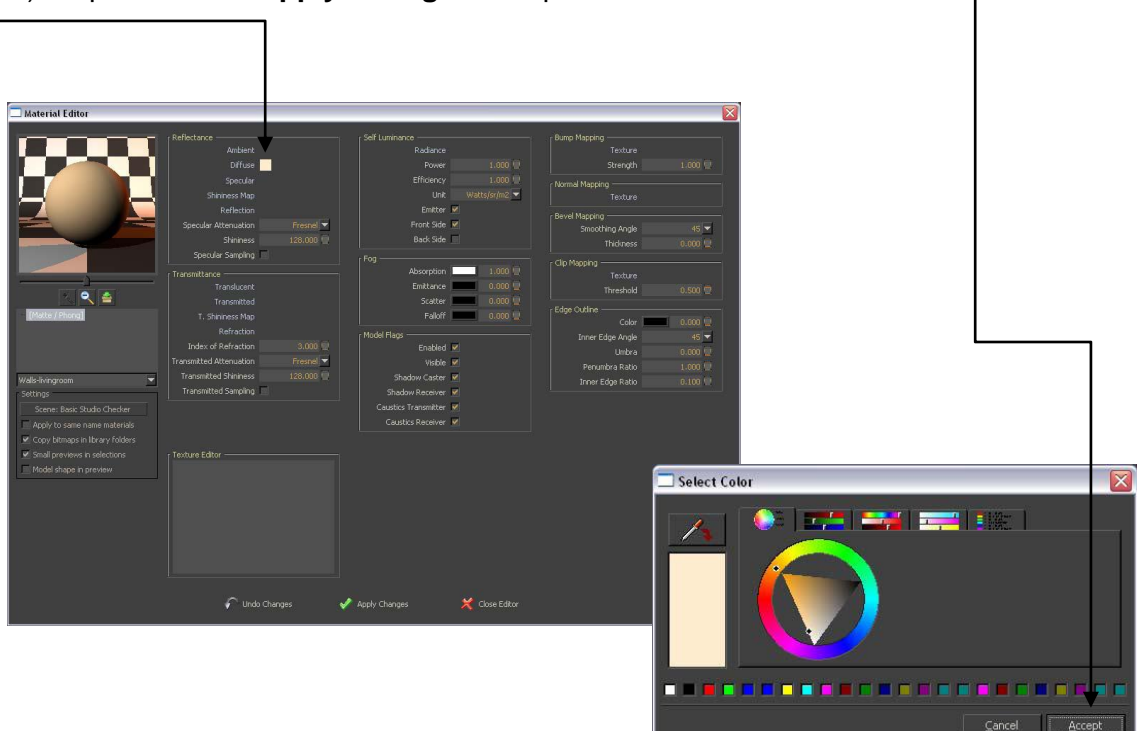

E voilà - você aplica uma nova cor.

*Obs: Este Tutorial é apenas uma cópia traduzida do Tutorial (grátis), disponível no site* http://www.kerkythea.net . *Visite!!* © **Kerkythea 2008 Echo** GETTING STARTED Written by: *The KT Team* 

### **10. Trabalhando com materiais: (BITMAP USE)**

1.) Selecione o material **da árvore Scene Ver** ou usando a **ferramenta Select.**

2.) Botão direito do mouse o material e selecione **Editar Material** do sub-menu.

3.) No canal **Diffuse** você pode ver a cor já usada.

Botão direito do mouse enquanto aponta para o nome de "difusa".

#### Clique no **Clear (Apagar)**

4.) Novamente clique com o botão direito ao apontar o nome de **"difusa".** Clique no botão **Adicionar Bitmap** Ē

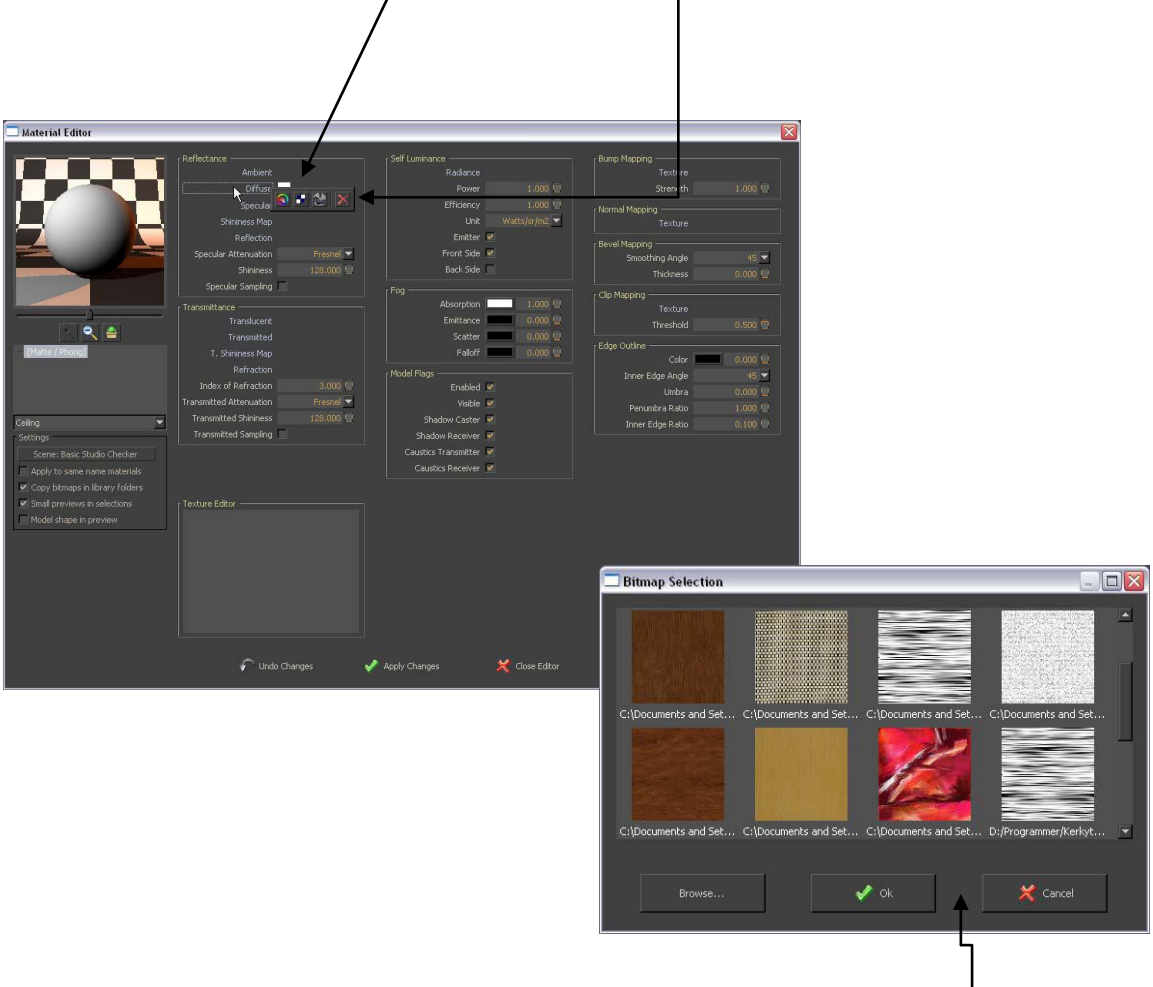

5.) Se o bitmap que você deseja usar já está em uso em sua cena, você simplesmente clica-lo.

Se não é, clique no botão **Procurar** e selecione o bitmap que deseja usar. *(KT vai reconhecer. Png,. Jpg,. Bmp para o bitmap)*

6 º.) Clique no botão **Apply Changes** e clique no botão **Fechar Editor.**

### **10. Trabalhando com materiais: (BITMAP SCALE)**

1.) Selecione o material da Árvore Cena Exibir ou selecionando-o usando a ferramenta Select.

2.) Botão direito do mouse o material e selecione Editar Material do sub-menu.

3.) Se você tiver aplicado um material de camadas, clique em uma das camadas na preferência Material para localizar o bitmap no canal Diffuse.

4.) Clique no Diffuse palavra e clique no bitmap no Editor de textura.

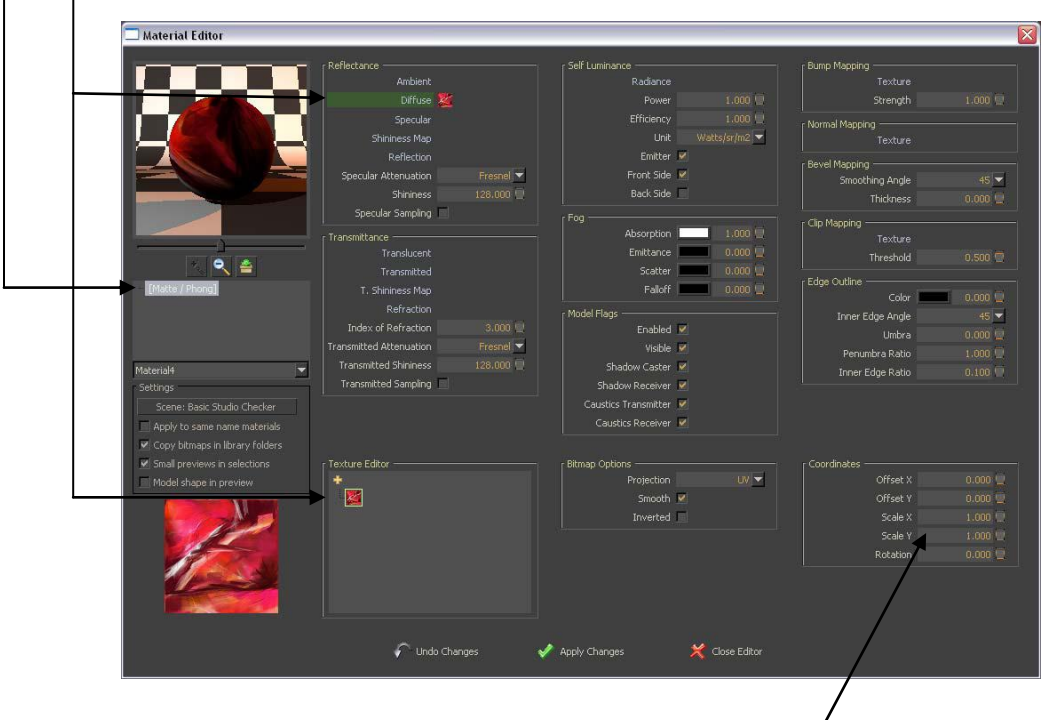

- 5.) In the **Coordinates** box you can adjust the X and Y scale.
- 6.) Click the **Apply Changes** button and click the **Close Editor** button.

### **10. Trabalhando com materiais: (material transparente)**

1.) Da cena teste Selecione o material da sombra-luz da **Árvore Cena Vista**

ou selecionando-lo usando a **ferramenta Select.** (Na cena do teste o nome do material é: Color\_K18)

2.) Botão direito do mouse o material e selecione **Editar Material** do sub-menu.

3.) No canal Diffuse você pode selecionar uma cor ou aplicar um bitmap como explicado anteriormente.

4.) Botão direito do mouse enquanto aponta para a refração da palavra e selecione **Adicionar Color.**

5.) Selecione uma cor cinza (Branco = 100% transparente, preto = 0% de transparência).

6.) Certifique-se de índice de refração é definido como 1,000

KERKYTHEA

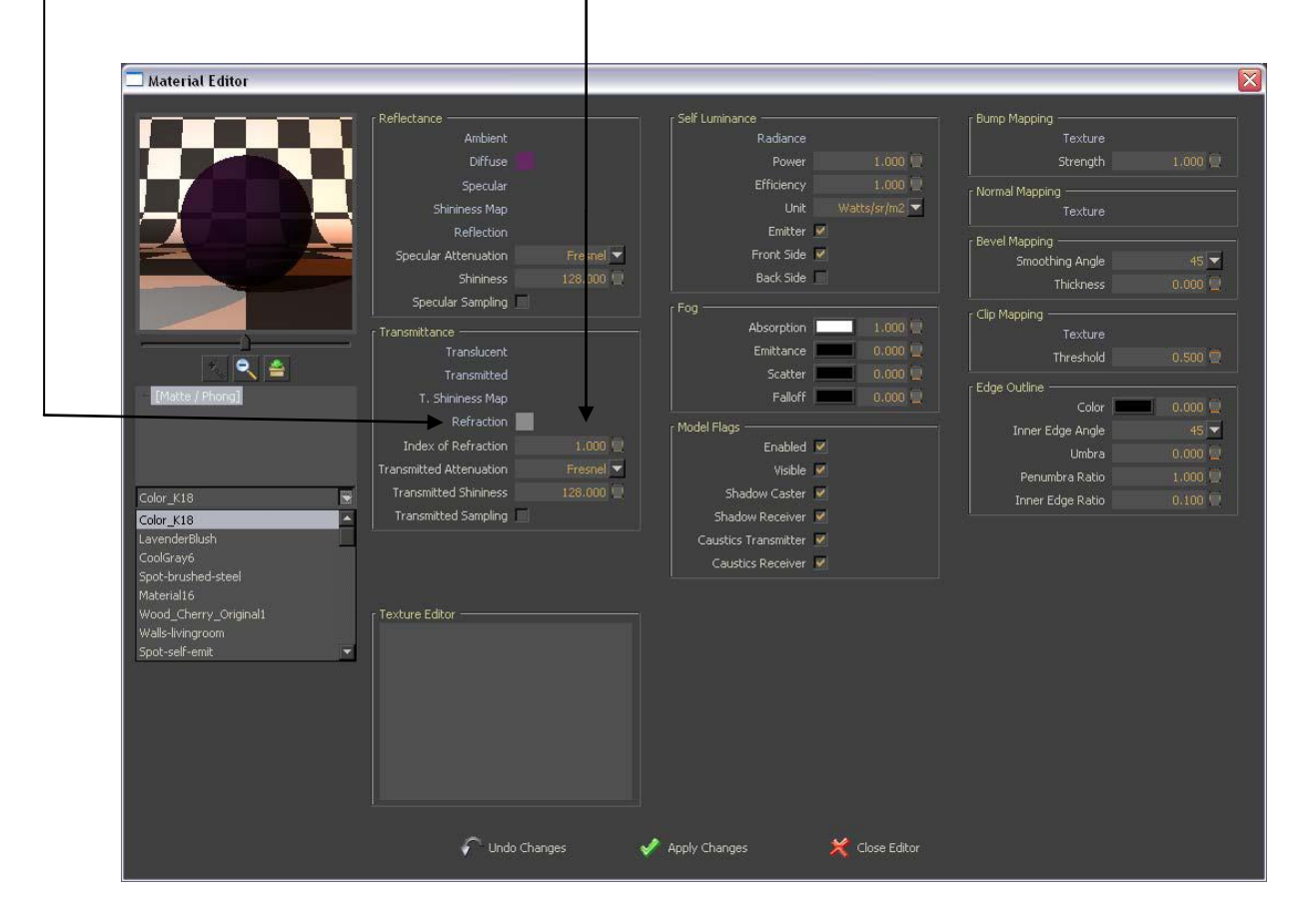

7.) Clique no botão **Apply Changes** e clique no botão **Fechar Editor**.

## **10. Trabalhando com materiais: (criando um material espelho)**

1.) Selecione um material a partir do **Scene Tree View**

ou usando a **ferramenta Select.**

KERKYTHEA

2.) Botão direito do mouse o material na cena árvore e selecione **Editar Material** do submenu.

3.) Botão direito do mouse a palavra na preferência Material e selecione **Definir dielétrica de vidro.**

4.) Botão direito do mouse enquanto aponta para a **reflexão** da palavra e selecione **Adicionar Color**.

- 5.) Selecione uma cor Branco
- 6.) Desmarque a caixa **de Fresnel**

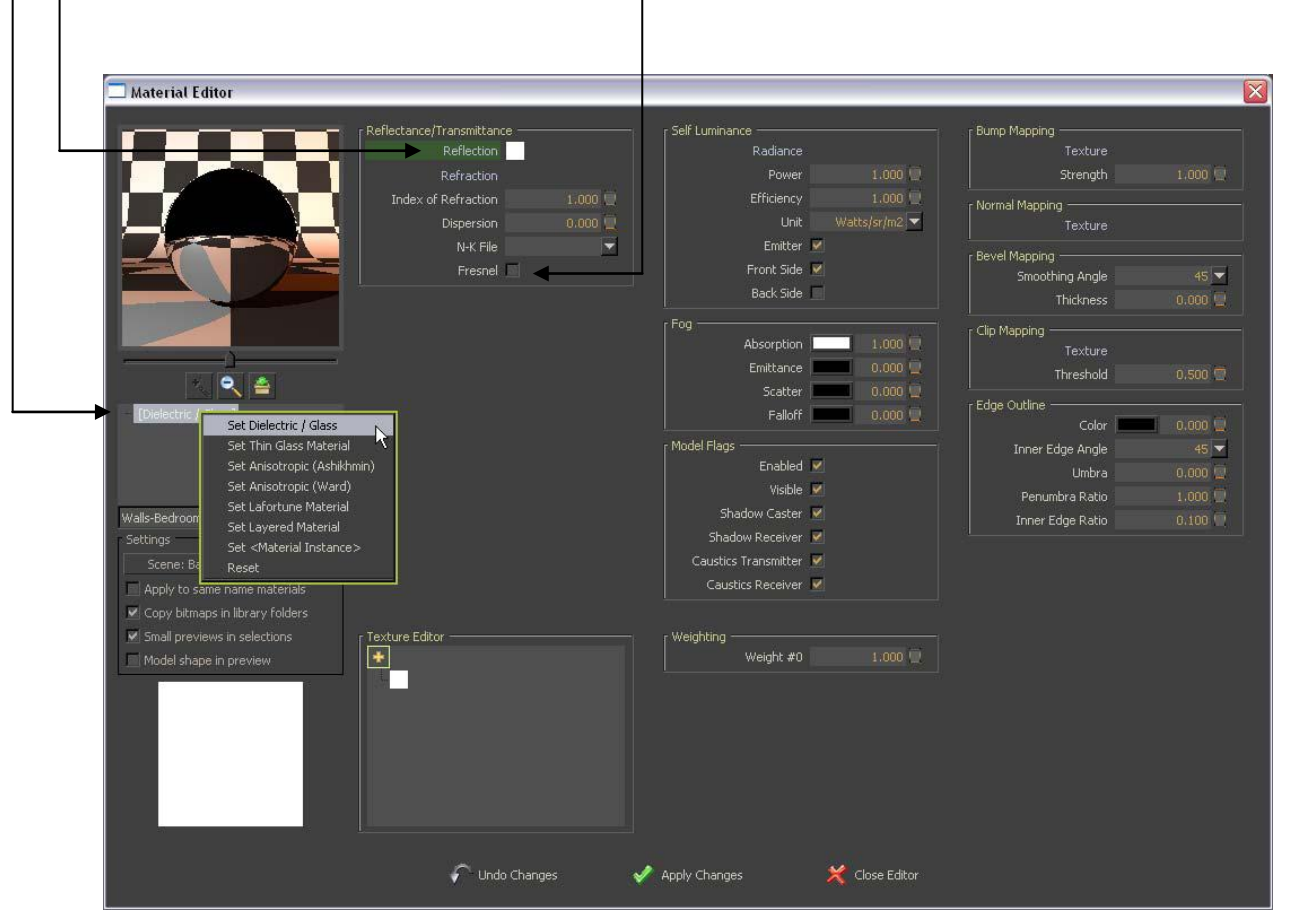

7.) Clique no botão **Apply Changes** e clique no botão **Fechar Editor**.

### **10. Trabalhando com materiais: (luminância SELF / falsificou luminância)**

1.) Selecione um material a partir do **Scene Tree View**

- ou usando a **ferramenta Select.**
- 2.) Botão direito do mouse o material e selecione **Editar Material** do sub-menu.
- 3.) Botão direito do mouse enquanto aponta para o **Radiance** palavra na caixa de **luminância Self.**
- 4.) Selecione a cor Branca.

KERKYTHE

5.) Ajuste da **Eficiência** de acordo com suas necessidades.

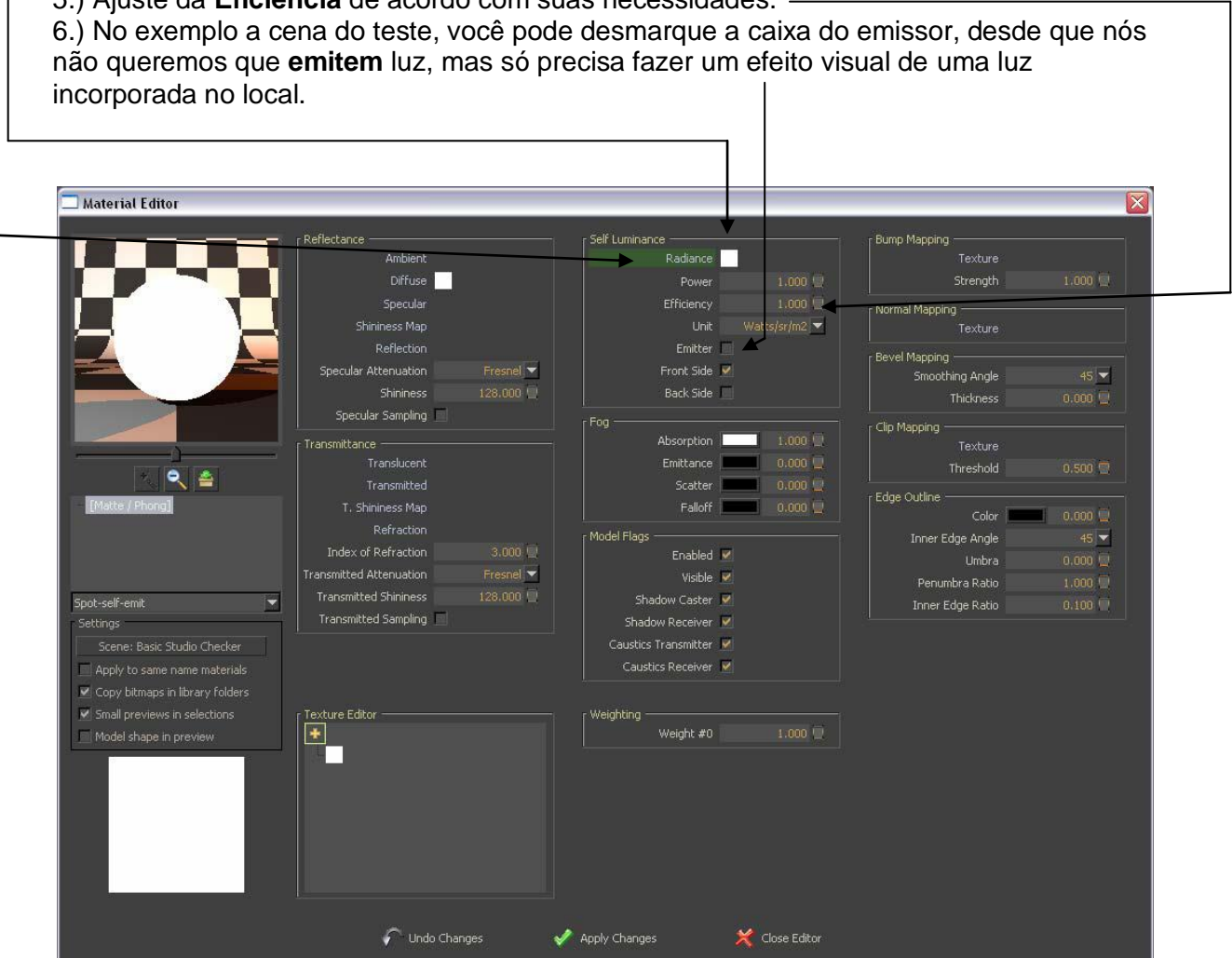

7.) Clique no botão **Apply Changes** e clique no botão **Fechar Editor.**

### **10. Trabalhando com materiais: (auto-luminância continuação)**

#### *AVISO IMPORTANTE!*

*Ao usar materiais de iluminação própria, vale a pena mencionar que você precisa para aplicá-lo com cuidado!*

*As lâmpadas têm uma forma esférica na "vida real", mas evitar o uso de formas esféricas, se você deseja aplicar um material de luminância self! Se você aplicar um material auto-iluminação para a esfera do tempo de renderização irá aumentar consideravelmente, uma vez que a forma esférica precisa acumular um número substancial de malha triangular e enfrenta o tempo de render será semelhante ao número de triângulos.*

*Porém, nós recomendamos*

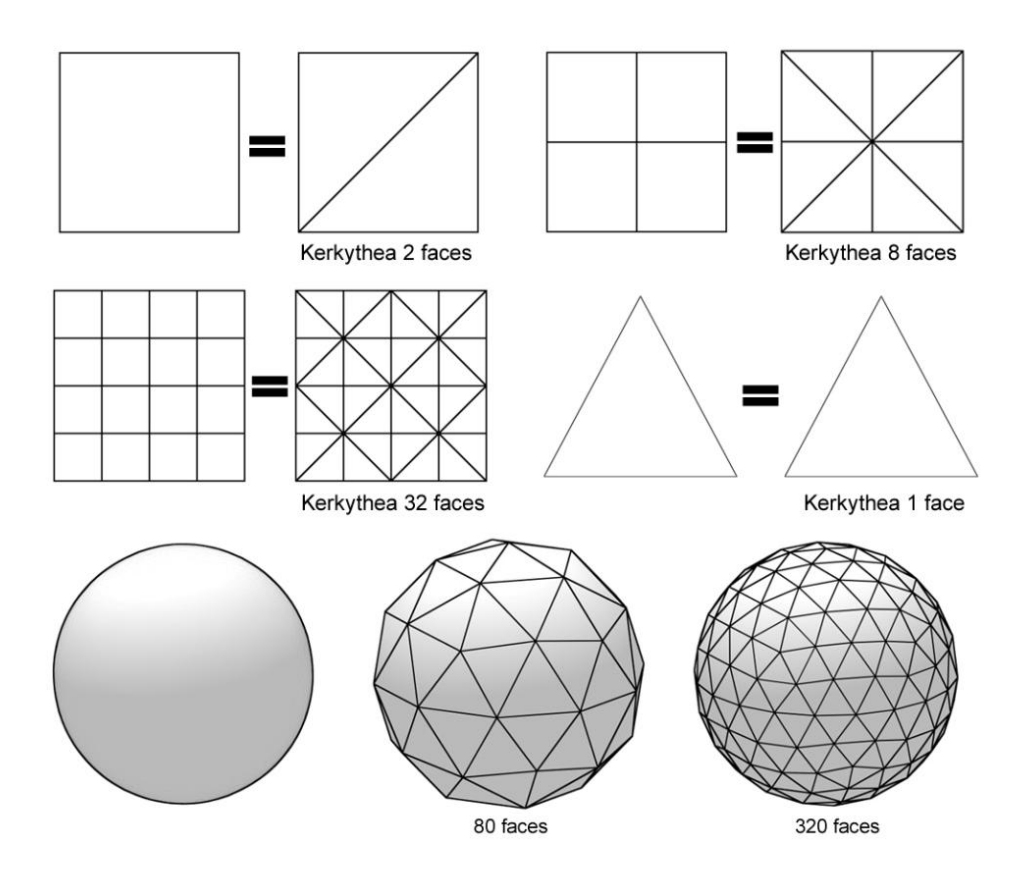

### **11. Mapeamento UV:**

ERKY

Alguns usuários experiência que algumas texturas parece distorcida, depois de ter aplicado um novo material.

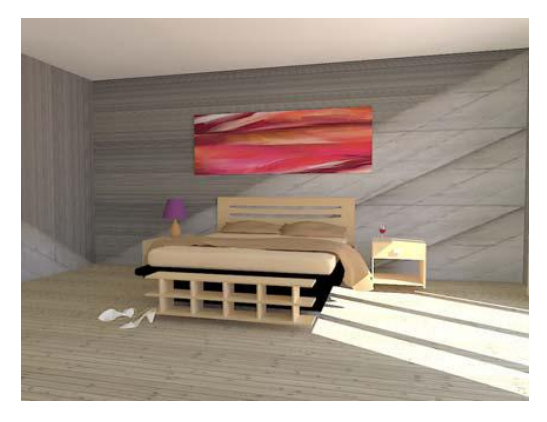

Não há nada errado com a textura em si. Isto é causado pela falta de coordenadas UV e é geralmente ocorrem se apenas uma cor e uma textura de imagem não tem sido aplicado a uma superfície na aplicação de modelagem antes da exportação.

Mapeamento UV (UV) refere-se ao processo de atribuição de objetos 3D com dimensões X, Y e Z as coordenadas de mapeamento como um plano 2D com coordenadas U e V. imagens Textura exigir que esse passo, porque diz que o programa como aplicar um mapa de imagem em 2D um objeto 3D.

Às vezes, há algumas soluções embora. Como solução, em alguns modelos de plano, você pode definir a **projeção** para **Cubic** em **Opções Bitmap.**

1.) Se você tiver aplicado um material em camadas, cada camada, clique na preferência Material até localizar o bitmap (tipicamente) no canal Diffuse.

2.) Clique no título para o canal **"difusa** e clique na imagem bitmap no **Editor de textura.**

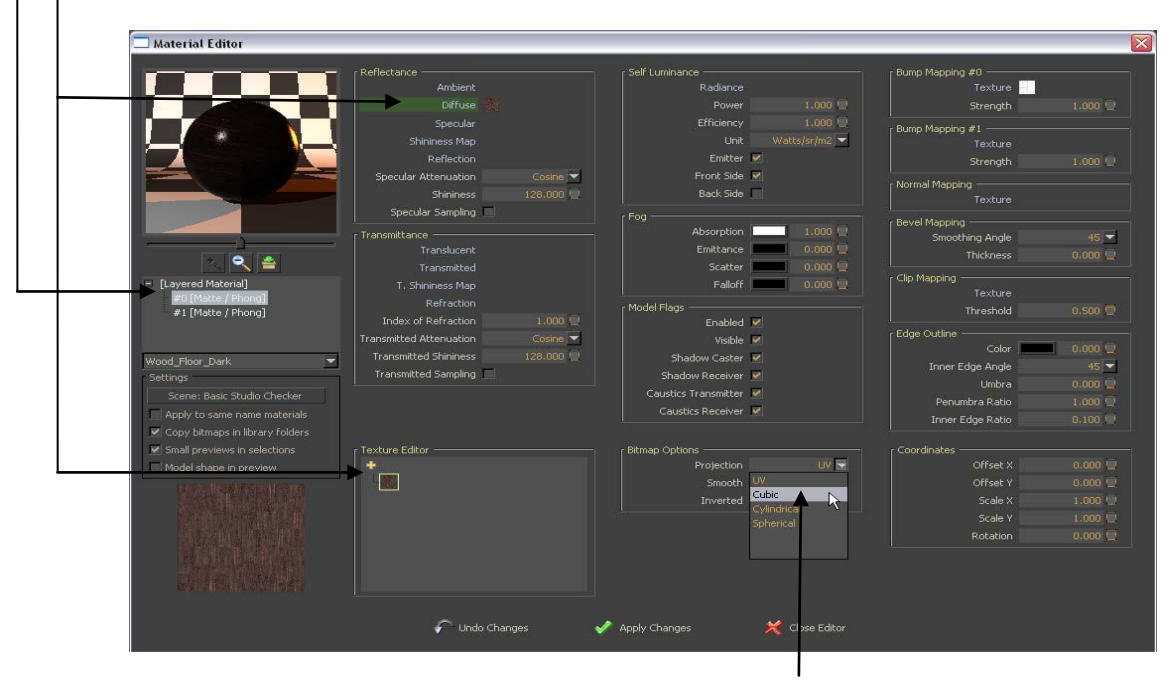

3.) Selecione o menu drop-down de **Projeção** e clique na forma adequada. (Normalmente **Cubic** funcionará melhor na maioria das situações)

4.) Clique no botão **Apply Changes** e clique no botão **Fechar Editor**.

### **12.O Gizmo:**

Como você aprendeu anteriormente, você pode selecionar matérias clicando objetos diretamente usando a **ferramenta Selecionar** ou selecionando matérias **na Scene Tree View**.

Você também vai notar que o Gizmo irá aparecer quando selecionar materiais e com o Gizmo você pode mover objetos ao redor.

Ao clicar nas setas do Gizmo usando a **ferramenta Select** você pode arrastar o material selecionado / objeto em X, Y e Z, onde as setas estão apontando e você também pode girá-lo.

O Gizmo tem uma série de outras funções.

Se você clicar no **View> Gizmo** a partir da barra de menu, você pode ver as opções do sub-menu.

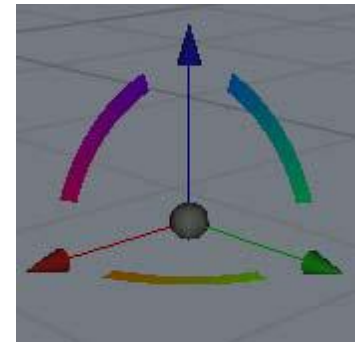

*Traduzir / Rodar Traduzir / Mover Escala (Opção padrão)*

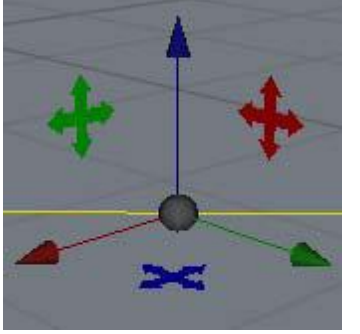

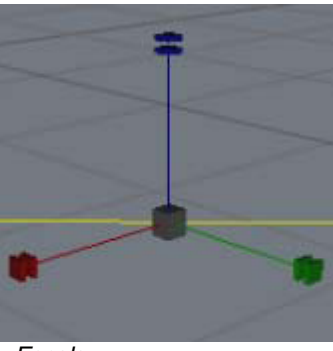

Se você tiver selecionado um material / objeto, você pode pressionar o G-chave no seu teclado para alternar entre as opções acima Gizmo.

Se você quiser dimensionar um objeto, você pode fazer isso no X, Y e Z, mas isso não costuma ser muito útil.

No entanto, se você usar a **ferramenta Selecionar** e ponto na parte central do Gizmo você irá selecionar o eixo XYZ, ao mesmo tempo, o que torna muito mais fácil uniforme escala de um objeto.

*AVISO IMPORTANTE! O Gizmo é um recurso muito bom, mas tome cuidado ao usá-lo. É muito difícil colocar os objetos corretamente - mas com alguma prática, isso pode ser feito.*

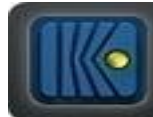

### **13.ALGUMAS PALAVRAS SOBRE CONFIGURAÇÕES LIGHT:**

A iluminação é a chave para fazer o espectador acreditar que seja sobre uma cena realista. Uma das partes mais difíceis de fazer uma foto de tornar realista, é o set-up relâmpago de uma cena de interior / modelo. Isto é o que a maioria das pessoas lutando com e onde muitos - infelizmente - desistir. Dar um conselho geral sobre as configurações de luz é muito difícil, porque tudo depende da cena / modelo, o tamanho da cena / sala, os materiais utilizados, etc No entanto, vamos tentar dar-lhe algumas idéias de "standard" configurações e como você pode ajustá-la.

O melhor conselho para iniciar a iluminação de uma cena, é só colocar luzes onde eles vão realmente na vida real. Um erro comum é colocar omnis flutuante no meio do quarto. Kerkythea irá devolver a luz ao redor de você, assim que colocar luzes onde pertencem, KT e deixe fazer o trabalho. Se você tiver colocado luzes em todo lugar que ia na vida real, ea cena ainda é muito escura, lembre-se de aumentar a exposição da imagem. Além disso ... Um dos melhores guias que podemos dar é que você precisa pensar que a prestação de KT é muito semelhante ao tirar uma foto.

Ou seja, Se você quiser tirar uma foto de uma sala, você não apenas a luz é composto por uma única lâmpada.

Um fotógrafo proffessional também está se esforçando na criação de luzes em um ambiente real. Eles precisam constantemente de ser muito criativo com iluminação de uma cena. Fixam-se as luzes escondidas, use refletores etc, algo que nós - os telespectadores - não se vê na foto final em uma revista.

Mas você pode set-up a iluminação exatamente como um fotógrafo vai fazê-lo. Você pode até criar os seus próprios estúdios luz básica.

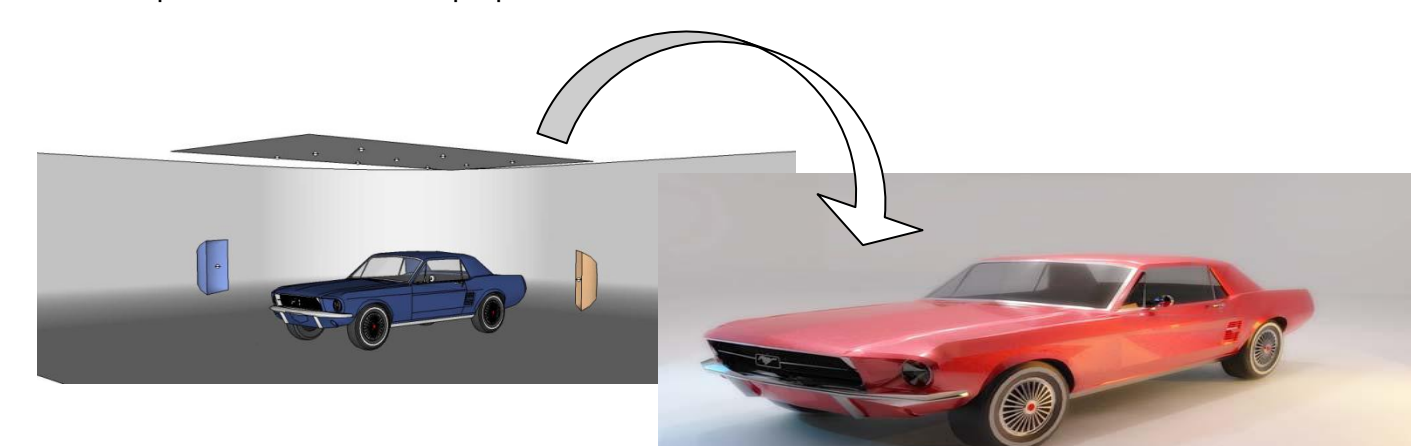

*Exemplo da Studio Light Basic*

No **Fórum KT** você pode obter alguns

bons idéias de como ser criativo com a criação de luzes em sua cena / modelo para fotos de interior.

Você terá que experimentar com pointlights, projectores e relâmpagos luminância autoantes de você dominá-lo.

Nas próximas páginas, você vai aprender mais sobre o ponto, omni e projectores, como configurá-los e como ajustar as definições.

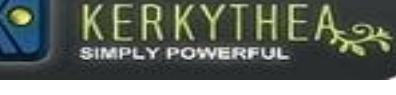

### **14. PONTO E AJUSTES SPOTLIGHT:**

1.) Selecione uma fonte de luz da **Árvore Cena View.** ou selecionando-lo usando a **ferramenta Select.** Se você ajustar a exibição para estar procurando exatamente onde você quer uma luz para ser, você pode colocar uma luz dentro de KT utilizando Inserir> Spotlight. Ela será colocada no ponto de vista atual.

2.) Botão direito do mouse e selecione **Editar Luz** do sub-menu.

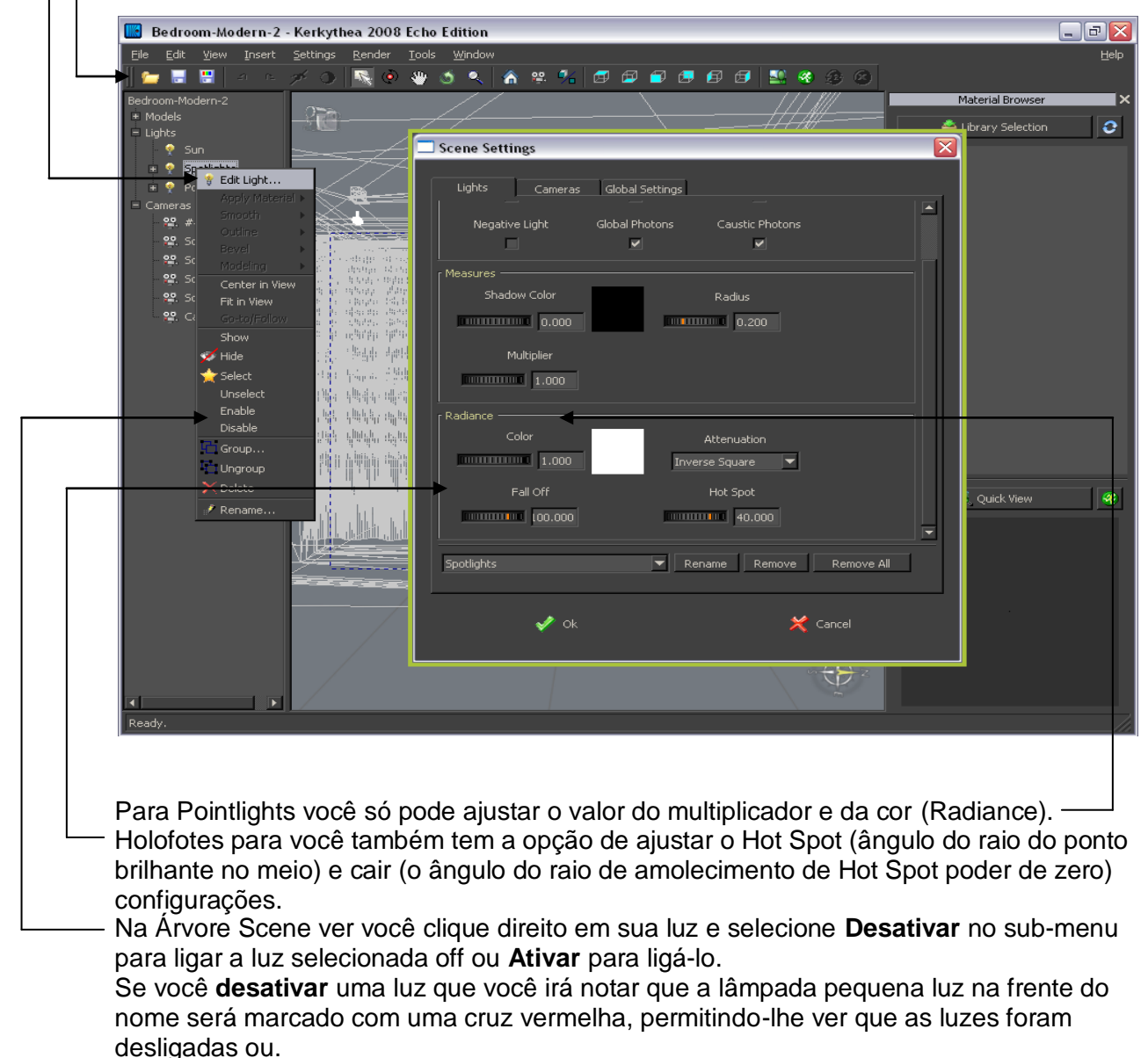

Você pode editar várias luzes de uma só vez, se você agrupá-los e editar a principal função do grupo. Ou para permitir que muitos de uma só vez, selecione várias luzes de uma vez e escolha a opção '**Ativar**' ou **'Desativar**'.

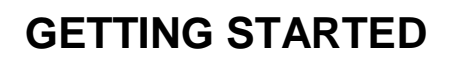

### **15. Sun & WIZARD SKY:**

RKY

No Kerkythea o **céu físico** simula o mundo real céu física para qualquer local, data e hora. O céu vai contribuir luz a sua cena como um céu vai fazer na vida real. (O céu não irá contribuir luz quando se utiliza Raytracing configurações de renderização) Você pode editar a luz do sol exatamente da mesma maneira que você aprendeu como ponto de edição e spots. Mas para editar o local, data e hora que você precisa ...

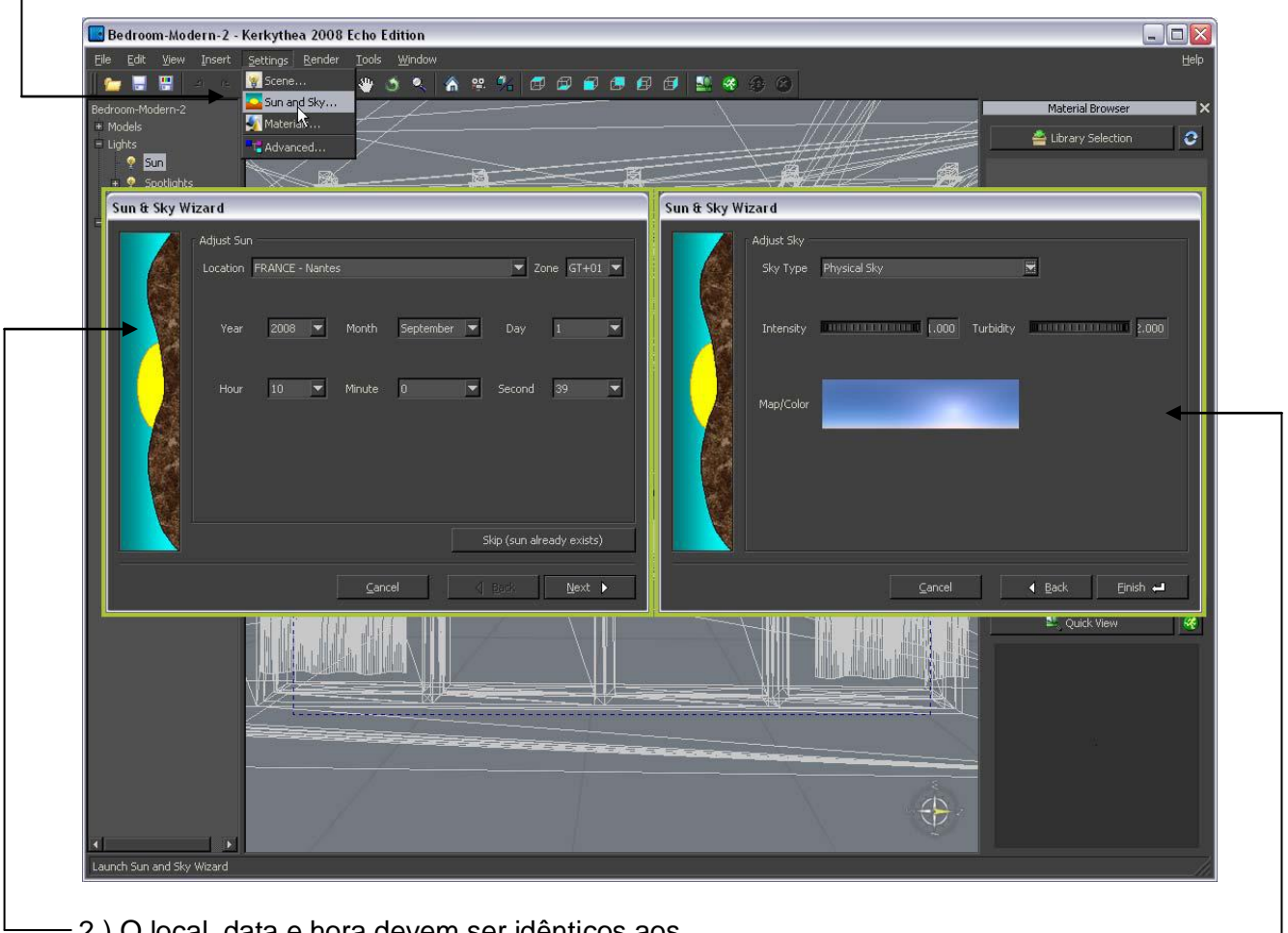

1.) A partir do arquivo menu, clique em **Settings> Sun and Sky** ...

2.) O local, data e hora devem ser idênticos aos

o que você aplicou no SU.

Se você não estiver satisfeito com as configurações, você pode Mudá-los agora.

- 2.1) Selecione o local, data do ano e hora do dia e clique no botão **Avançar**
- 3.) Selecione o **tipo de Sky** para **Sky físicas** e clique no botão **Concluir**.
- (Se necessário, você pode alterar a intensidade e a *Turbidity*, mas é recomendável deixá-los como padrão!)

### **16. Aplicação de um STUDIO GLOBAL:**

ERKY

No repositório KT você pode baixar algumas **bibliotecas Global Studio**. Estes são feitos para torná-lo muito mais fácil para você aplicar uma imagem esférica ou seja, de um céu, que irá dar o seu exterior torna uma sensação muito mais realista.

1.) No menu Arquivo, clique em **Inserir> Globals** e selecione a biblioteca e global que pretende aplicar a sua cena.

Por favor note que ele vai ser carregado em sua cena automaticamente. Alguns globais podem ser projetados para alterar as configurações do seu sol. Então não se esqueça de ter um arquivo salvo com suas configurações de sol para fundir para trás em sua cena, se a posição do sol é importante.

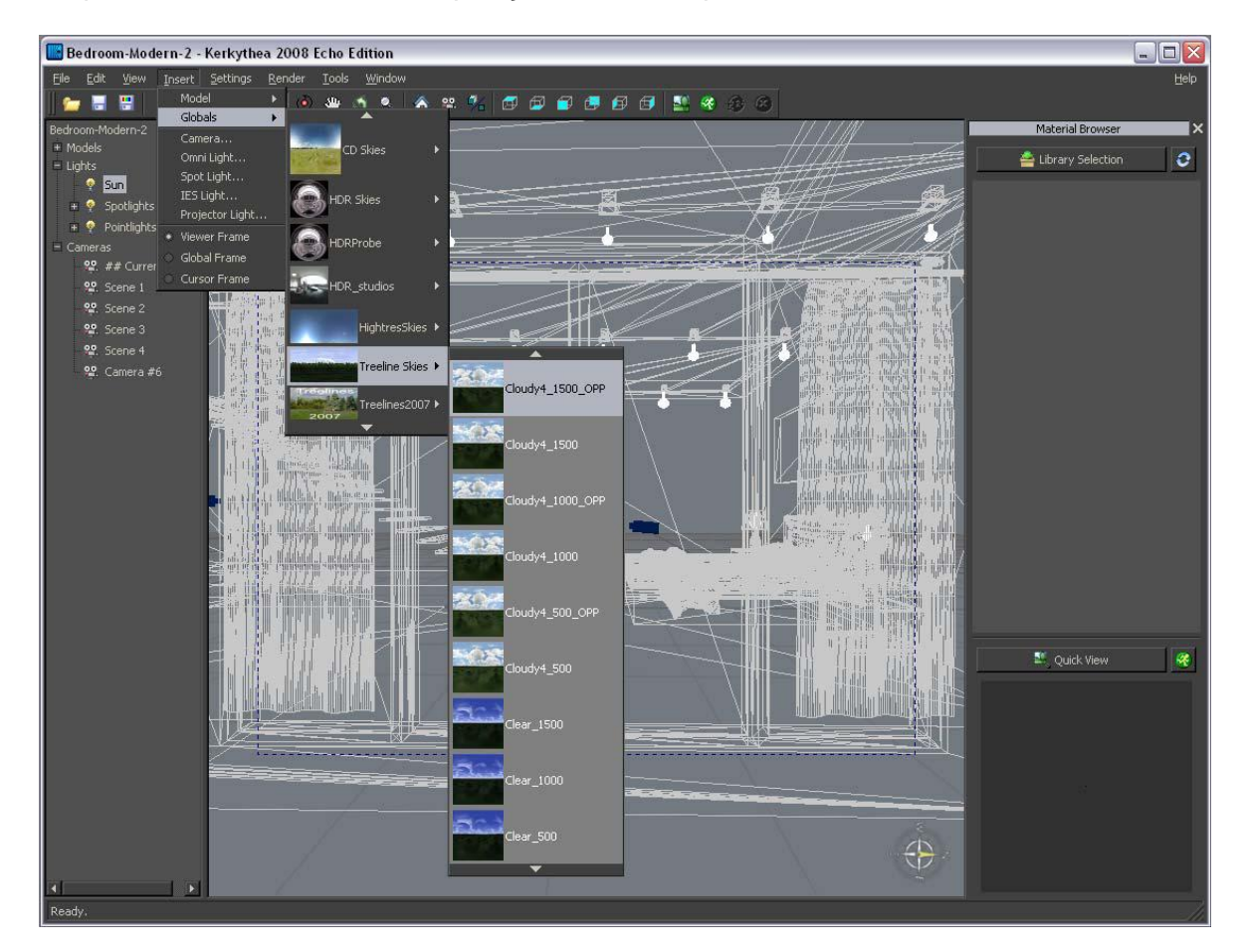

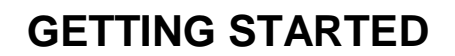

### **17. COMO APLICAR AS IMAGENS SKY esférico:**

Além de usar **bibliotecas Global**, você pode obter alguns realmente agradável e livre bitmaps céu esférico na Internet. Aqui estão alguns exemplos: **BlenderArtists.org**, **evermotion** ou **Skies Continuum**.

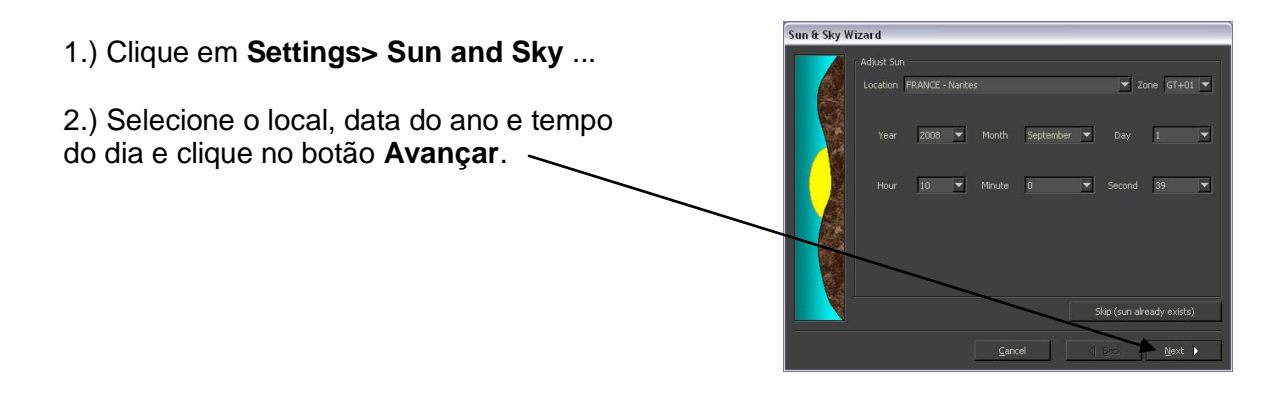

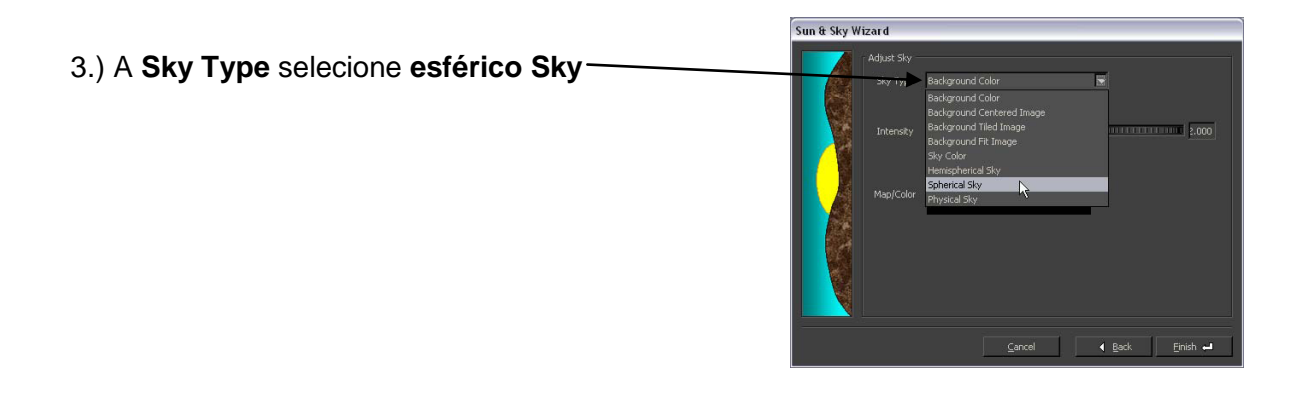

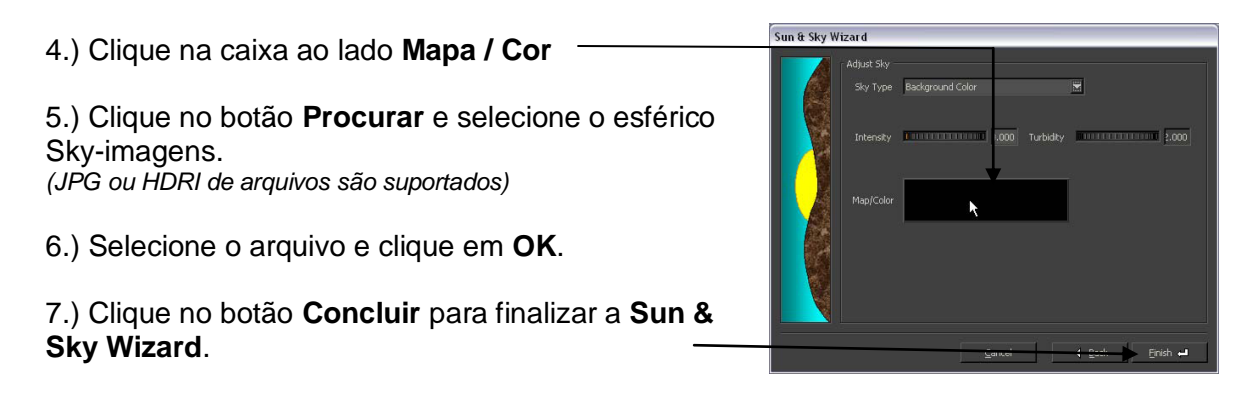

### **18. INSERINDO um modelo de uma biblioteca de modelos KT:**

No repositório KT você vai encontrar algumas **bibliotecas Modelo** disponíveis para download.

Atualmente temos cinco bibliotecas modelo contendo algumas árvores Xfrog, uma biblioteca modelo Grass, alguns 3D Flores, carros, e finalmente um modelo de biblioteca contendo Fritz Hansen-presidentes.

Estes são feitos para torná-lo muito mais fácil para você inserir um modelo high poly na cena, onde os materiais já foram aplicadas.

Baixe as bibliotecas e descompacte os modelos descritos.

1.) No menu Arquivo, clique em **Inserir> Modelo** e selecione a biblioteca eo modelo que deseja aplicar

a sua cena.

#### *Esteja ciente de que alguns modelos podem ser muito grandes e podem demorar algum tempo para concluir o carregamento.*

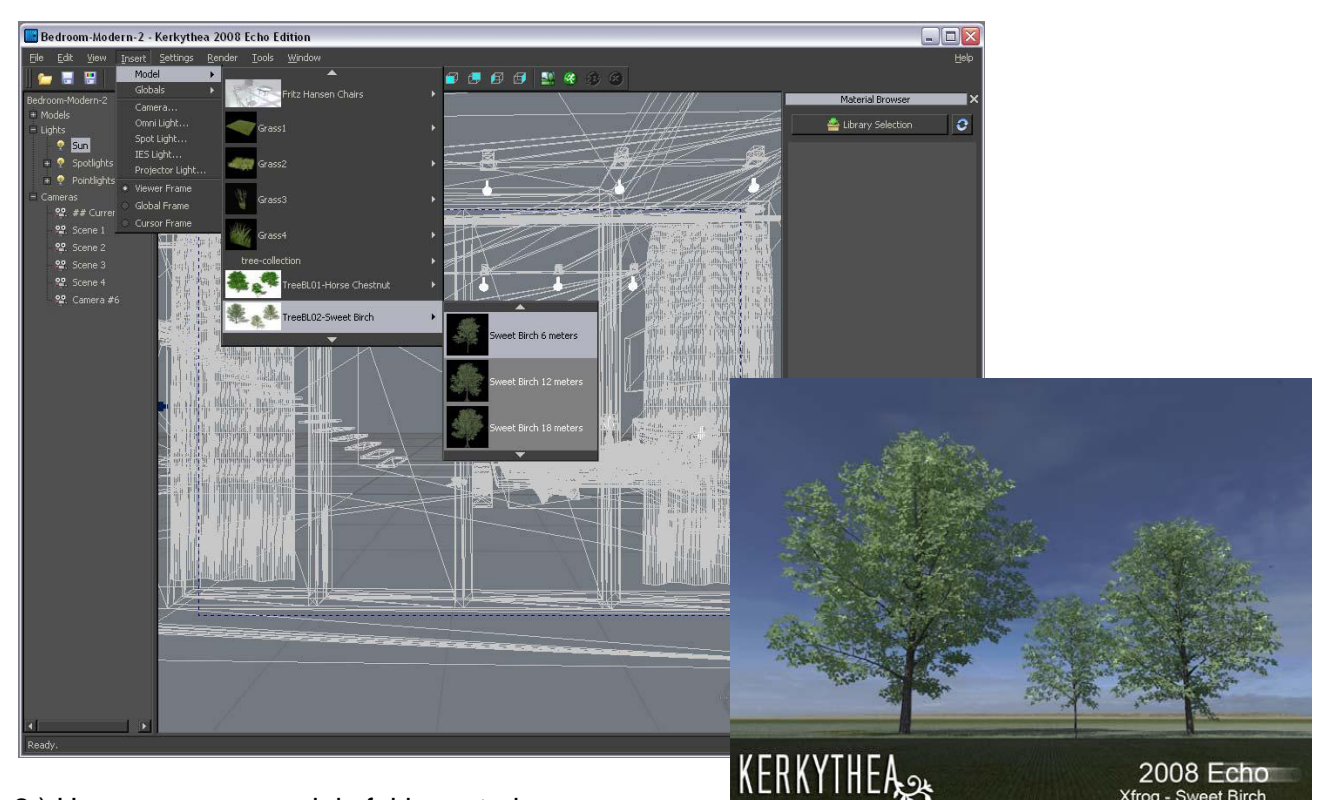

2.) Uma vez que o modelo foi importado para a cena, ele vai ser encontrado normalmente na origem do eixo KT.

Você pode movê-lo seleccionando o modelo em **Cena Tree View** e usar o **Gizmo** a colocá-la onde desejar.

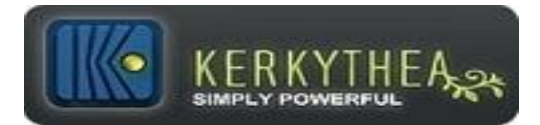

### **19.Usando o pincel instâncias:**

Acesse para assistir o vídeo online Instancing Brush Tutorial.

[http://www.kerkythea.net/joomla/index.php?option=com\\_openwiki&Itemid=75&id=instancin](http://www.kerkythea.net/joomla/index.php?option=com_openwiki&Itemid=75&id=instancing_brush_tutorial) [g\\_brush\\_tutorial](http://www.kerkythea.net/joomla/index.php?option=com_openwiki&Itemid=75&id=instancing_brush_tutorial)

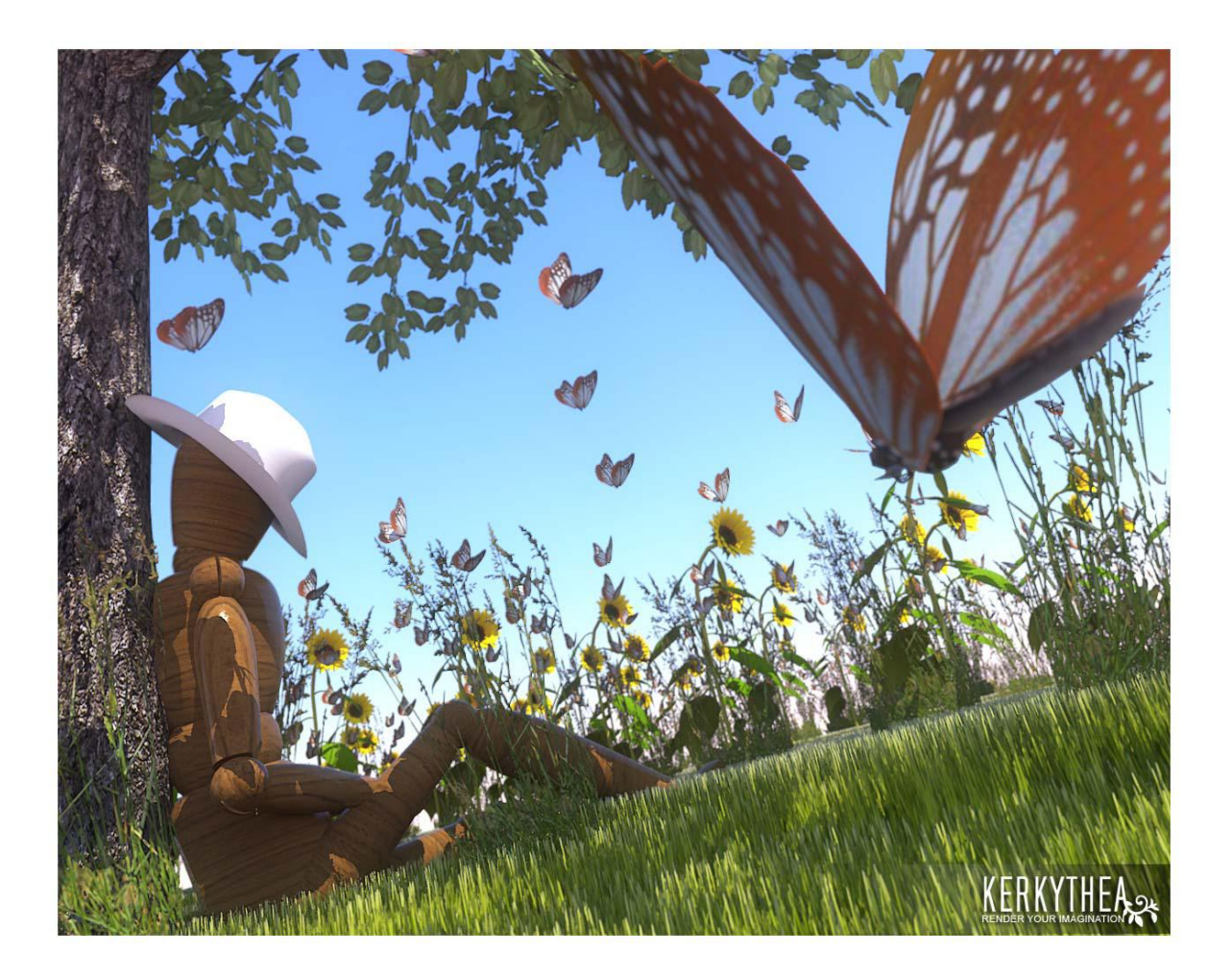

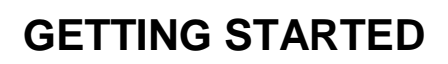

**Camera and Settings** 

 $\overline{\mathbf{x}}$ 

### **20. RENDER START:**

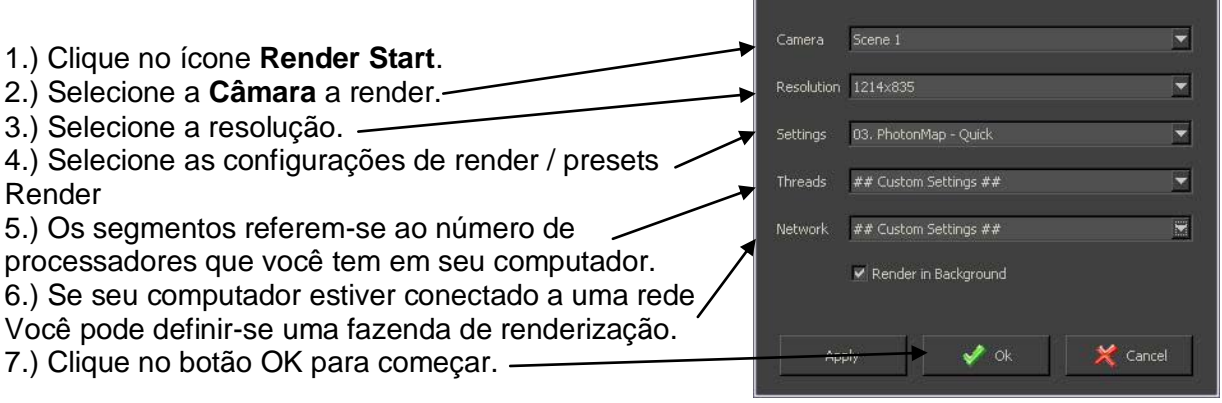

Observe que você pode substituir as resoluções predefinidas e digitar manualmente em qualquer resolução de saída. Por exemplo, você pode destacar "800x600" e digite "4000x2600"

Você pode interromper o processo de tornar qualquer momento. Na fase inicial de teste você não precisa KT para completar o processo de renderização. É recomendado que você deve deixar 'Render em verificados em todos os momentos do fundo', o que coloca o processo de renderização em uma prioridade mais baixa para que você possa trabalhar em outras aplicações enquanto você render. Isso não vai diminuir sensivelmente o tempo de processamento.

O que você vai descobrir neste render inicial é que as peças que você precisa para ajustar. Por isso, é aconselhável utilizar a diminuir as configurações para tornar os testes iniciais, e aumentar a qualidade lentamente à medida que avanças.

Pode ser que você precisa mudar alguns dos materiais utilizados ou em / de-aumento da potência da luz.

Clique no ícone Imagem para visualizar a imagem reproduzida na resolução completa que você selecionou.

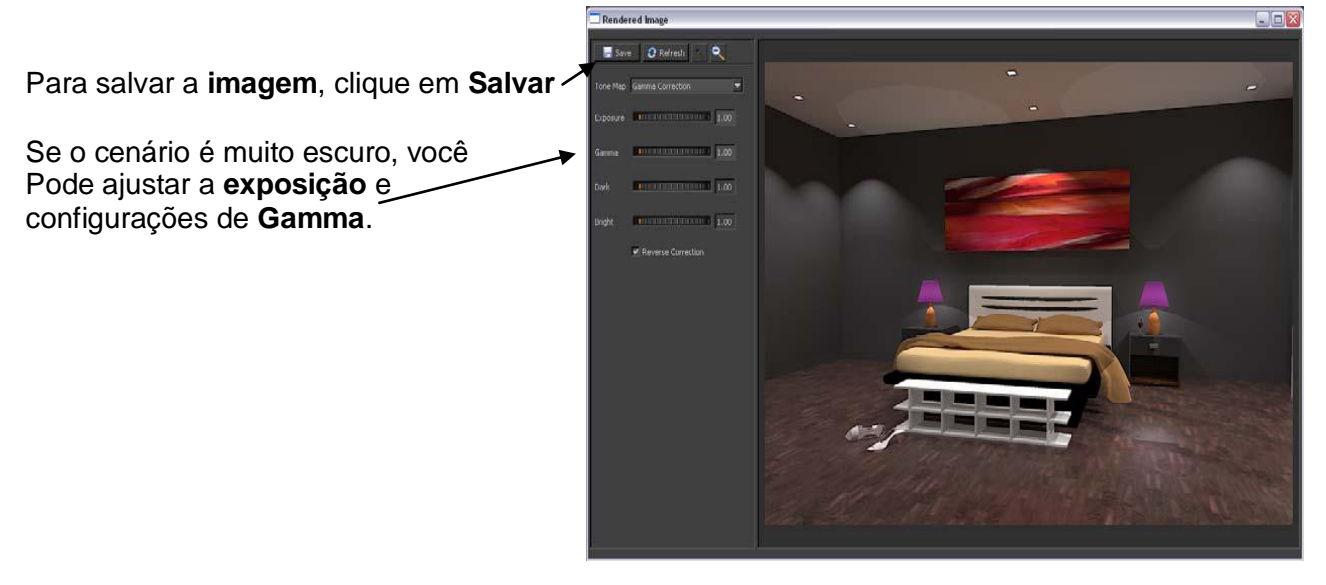

### **21. Deslocamento entre posições de câmera:**

Em algumas aplicações de modelagem que você pode salvar uma vista de um ângulo que você gostaria de usar como referência para uma posição da câmera e do plug-in pode exportar automaticamente esta visão como uma posição de câmera em KT.

Ou seja, com o Google SketchUp uma cena serão exportadas como uma posição da câmera, se você estiver utilizando o plug-in-SU2KT. Este é o mesmo com Blender2KT, entre outros.

No entanto, você também pode selecionar uma posição da câmera em KT.

Depois de ter encontrado um ângulo que você quiser, você pode colocar uma câmera na posição exata que você está vendo.

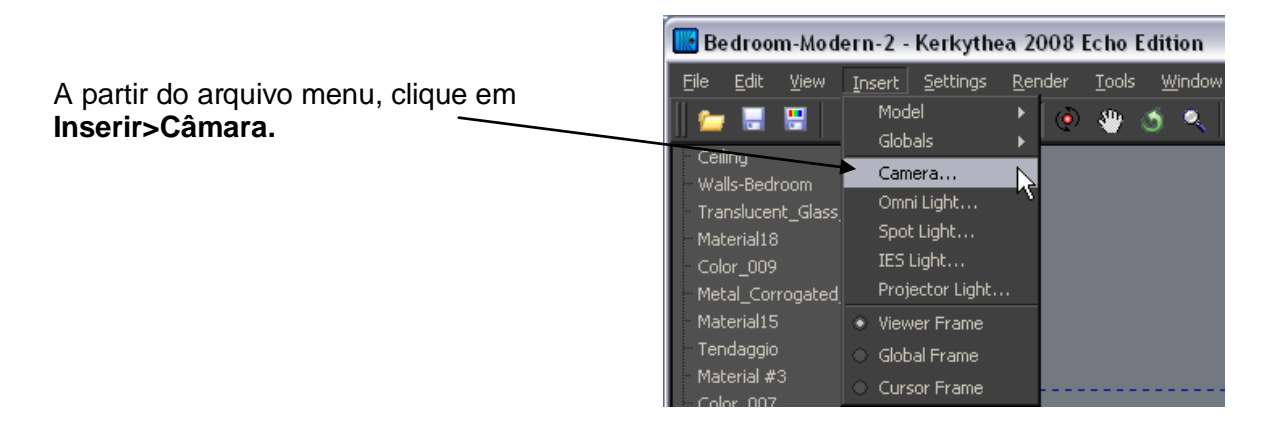

Na Árvore Ver cenas você pode ver uma lista de posições de câmera na cena. Se você botão direito do mouse enquanto aponta para uma das posições de câmera, você pode selecionar **Editar** no sub-menu e aqui você pode editar a Resolução, Film Altura, Distância Focal, etc

(Se você está familiarizado com a fotografia, KT suporta as configurações da câmera física)

Você também pode atualizar a posição da câmera por uma seleção ou movê-lo, ou vendo a partir dele (GoTo / Siga comando) e pressionando "U".

Neste último caso, você monta a câmera e fazendo ajustes para o espectador a câmera acompanha as alterações. Você pode desmontar a câmera pressionando novamente "U".

Você pode clicar na **Câmara / Ciclo** ferramenta para alternar entre as posições de câmera na sua cena / modelo.

### **22. ESCOLHEU A RENDER PRESET:**

A lista de configurações de renderização pré-definidos é imensa e containRay, PhotonMap (GI), acompanhando o percurso, bidirecional Path Tracing (IBPT), Metropolis Light Transportes (MLT), Clay, Máscara e muitos outros.

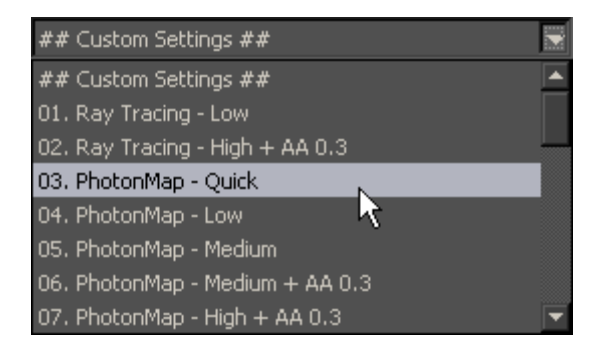

técnicas Viés (Ray Tracing e Photon Mapping) são geralmente muito mais rápido, porque a estimativa foi otimizada de modo que uma grande parte da imagem é interpolada entre os pontos-chave. Isto pode levar embora a artefatos perturbador conhecido como manchas nas configurações mais baixas em algumas cenas.

técnicas Imparcial, por outro lado levar muito mais tempo, mas normalmente resolve com mais precisão para todas as interações da luz. Os artefatos no seu caso aparecer na forma de ruído que é diminuído ao longo do tempo de execução (conhecidas como passes "render").

Para começar, sugerimos que você joga com os vários tipos de configurações de renderização.

A não ser que a cena é muito complexa e detalhada, sugerimos que você use nenhum preset. 3 **PhontonMap - Quick** fazer torna o teste e, quando satisfeito com aplicação de materiais, luzes, etc, você pode tentar uma das definições mais elevadas.

O erro mais comum dos principiantes é usar demasiado elevado de configurações e ficar frustrado com tempos de render muito.

KT foi afinado para dar bons resultados, mesmo com configurações mais baixas.

Apenas subir conforme exigido pelo seu cenário.

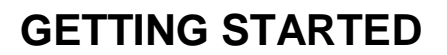

### **23. MÉTODOS RENDER:**

#### **Photon Mapping**

+ Muito mais rápido avaliação / prestação de reflexão difusa inter-devido a interpolação *.* 

*- Nas cenas de alta complexidade alguns detalhes podem ser perdidos.*

+ O único método que pode mostrar cáusticos do ponto de fontes de luz através de um espelho perfeito. PT, IBPT, MLT deixar de avaliar essas transferências*.*

*- Manchas podem aparecer devido às baixas taxas de amostragem. Render deve ser reiniciado, neste caso com altas taxas de amostragem, resultando em maior tempo de render.*

#### *Usá-lo quando:*

*Rendering cenas de média complexidade, onde uma quantia fixa de fótons pode distribuir iluminação igualmente em todos os locais da cena. Os detalhes são geralmente perdida quando a complexidade cena cresce mais e mais, ou quando iluminado com luz indireta na maior parte.*

#### **Path Tracing**

+ Bom com poucas luzes diretamente iluminação de uma cena. (Exteriores de edifícios iluminados com o sol)

*- Difícil cáusticos da amostra.*

- + Bom, quando a iluminação é uniforme.
- *- Impossível cáusticos amostra de ponto de fonte de luz.*

#### **Usá-lo quando:**

Rendering paisagens ou objetos sob iluminação céu uniforme, e uma fonte de luz distante (como o sol).

#### **Path Tracing Bidirecional**

+ Bom, com as luzes interiores, onde as luzes estão contribuindo diretamente para a cena.

*- Pode passar muito tempo de amostragem caminhos de luz que não podem finalmente contribuir, como luzes distantes como o sol.*

+ Capaz de tornar cáusticos de fontes de luz pontuais e geralmente melhor para tornar cáusticos de fontes de luz.

*- Pode demorar muito tempo na sombra e raios caminho computação densidades quando a transferência ocorre somente a partir de uma pequena porcentagem das ligações.*

#### **Usá-lo quando:**

Rendering de interiores com iluminação interior, ou quando o número de altas luzes.

#### **Metropolis Light Transportes (MLT)**

Esta técnica é uma maneira de realizar a amostragem dada uma técnica de amostragem primária como o PT ou IBPT.

+ Boa indireta (difícil) de avaliação de iluminação, uma vez que as amostras são gastos mais difícil para os casos de amostragem. (Casos em que a iluminação salta através de espelhos ou é refratada) *- Pior na amostragem iluminação directa, devido à estratificação do pior PT / IBPT realizado sozinho.*

+ Avaliação cáusticos Good (MLT em cima do PT é incapaz embora a corrosão da amostra do ponto de fontes de luz).

*- Pior na amostragem cenas de iluminação uniforme, como paisagens com iluminação uniforme céu e sol distante.*

+ Mecanismo eficaz para a remoção de vaga-lumes (pontos brancos que aparecem na PT / IBPT sozinho).

#### **Usá-lo quando:**

Você quer renderizar cenas com iluminação indireta difícil que contêm muitos refracção e refletindo superfícies ou muitas luzes. Os quartos que são acesas, basicamente, indirectamente, por luz do sol também pode ser processada mais rapidamente, usando MLT

### **24. GLOSSÁRIO Kerkythea:**

#### **A - Alpha Channel**

Alpha Channel é a informação sobre pixels armazenados em imagens. Este conceito permite o armazenamento de informações de transparência em imagens.

#### **Ambient Light**

Ambient Light é a luz que não parecem vir de uma fonte específica, mas é só lá. Olha debaixo da mesa - é muito escuro, mas há uma luz lá. No mundo real, isso é causado por fótons vadios que saltam ao redor e, ocasionalmente, ricocheteando sob a mesa. A luz ambiente é fundamental, uma quantidade mínima de luz em toda a cena. Adicionando muita luz ambiente faz uma cena de olhar lavado para fora. Como a luz não vem de qualquer lugar, todos os lados de um objeto são igualmente iluminados, e não terá qualquer sombra sobre ela.

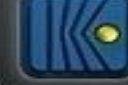

#### **Ambient Occlusion**

Ambient Occlusion (AO) é uma relação da quantidade de luz ambiente um ponto da superfície seja susceptível de receber. Ele simula uma luz imensa cúpula em torno da cena inteira. Se um ponto da superfície está sob a pé ou de mesa, vai acabar muito mais escura do que o topo da cabeça de alguém ou da mesa.

#### **Anti-aliasing (AA)**

O processo de média entre os pixels de cores diferentes. Este resultado é uma transição mais suave, mais misturado entre a borda de duas áreas, em vez de uma aparência nitidamente recortadas.

#### **B - mapeamento Bevel**

A borda chanfrada refere-se a uma borda de uma estrutura que não é perpendicular (mas muitas vezes a 45 graus), para as faces da peça. As palavras de bisel e chanfro sobreposição no uso, em uso geral, são muitas vezes confundidas, enquanto no uso de técnicas que às vezes pode ser diferenciada, como mostrado na imagem à direita.

#### **Bézier**

superfícies de Bézier foi descrita pela primeira vez em 1972 pelo engenheiro francês Pierre Bézier que os usaram para projetar carrocerias de automóveis. superfícies de Bézier podem ser de qualquer grau, mas Bézier bicubic superfícies geralmente fornecem graus de liberdade suficiente para a maioria das aplicações.

#### **Bump mapeamento**

mapeamento Bump é uma técnica onde a cada pixel, uma perturbação para a superfície normal do objeto que está sendo processado é procurado em um mapa de textura e aplicado antes do cálculo de iluminação é feito. Bump Mapping usar um mapa de imagem em escala de cinza para mudar a direção dos normais superfície. Você pode usar isso para simular a altura, de modo que você pode pintar as rugas e inchaços. Cinza de 50% significa neutro (nenhuma mudança é feita), significa mais leve, mais escura significa um menor. Observe que a posição dos rostos na verdade não é alterado; girando apenas as normais, a iluminação vai mudar muito, para dar a ilusão de uma diferença de altura. Isto tem também desvantagens: o contorno dos objetos não é alterado, de modo que o truque é dado de graça.

#### C – **Cáusticos**

Caustics na ótica é um feixe de raios de luz. Por exemplo, um efeito corrosivo pode ser visto quando a luz refrata ou reflete através de algum material de refração ou reflexão, para criar uma luz mais focada, mais forte sobre a localização final. Essa amplificação, especialmente da luz do sol, pode queimar - daí o nome. Uma situação comum quando cáusticos são visíveis é quando alguns pontos de luz no vidro. Há uma sombra por trás do vidro, mas também há um ponto forte de luz. Hoje em dia, quase todo o sistema de renderização avançada suporta cáusticos. Alguns deles até mesmo suporte cáusticos volumétrica. Isso é feito por raytracing os caminhos possíveis do feixe de luz através do vidro, o que representa a refração, reflexão, etc

#### D - **Depth of Field (DOF)**

Depth of Field (DOF) é a distância à frente e atrás do assunto que parece estar em foco. Para qualquer lente, fixando, só há uma distância em que um sujeito é exatamente no foco, mas o foco cai progressivamente em ambos os lados dessa distância, então há uma região em que a indefinição é tolerável. Esta região é maior por trás do ponto de foco do que está na frente, como o ângulo dos raios de luz mudam mais rapidamente, pois eles em paralelo com a abordagem a ser o aumento da distância.

#### **mapeamento difuso**

reflexão difusa é o reflexo da luz a partir de uma superfície irregular ou granular de tal forma que um raio incidente aparentemente é refletida em um número de ângulos. É o complemento de reflexão especular. Se uma superfície está completamente nonspecular, a luz refletida será uniformemente distribuídos ao longo do hemisfério em torno da superfície (2π steradians).

#### **Displacement Mapping**

utiliza uma escala de cinzentos heightmap, como Bump Mapping, mas a imagem é utilizada para mover fisicamente os vértices da malha na hora de renderizar. Esta é, naturalmente, só é útil se o tecido tem uma grande quantidade de vértices, mas o (relativamente) novo "Simple Subdiv Subsurf opção" permite que você adicione mais vértices em tempo de render, que será movida pelo deslocamento. Isso torna muito mais lento do Bump Mapping, como é necessário que haja muitos mais caras a render, porém é muito mais realista.

### **E - Edge Outline**

#### F - **Distância Focal**

Distância Focal de uma lente é a distância ao longo do eixo óptico da lente para o foco (ou ponto focal). O inverso de uma lente de distância focal é chamado de seu poder

#### **Fresnel**

lente de Fresnel é um tipo de lente inventada por Augustin-Jean Fresnel. Originalmente desenvolvido para faróis, o projeto permite a construção de lentes de grande porte e de curta distância focal sem o peso eo volume de material que seria necessário em uma lente de desenho convencional.

#### **G - Iluminação Global (GI)**

Global Illumination (GI) é um superconjunto de radiosidade e ray tracing. O objetivo é calcular todas as possíveis interações luz em uma determinada cena, e assim obter uma imagem verdadeiramente realistas. Todas as combinações de reflexão difusa e especular e as transmissões devem ser contabilizados. Efeitos como sangramento de cor e caustics devem ser incluídos em uma simulação de iluminação global.

#### **H - High Dynamic Range Image (HDRI)**

High Dynamic Range Image (HDRI) é um conjunto de técnicas que permitem uma muito maior gama dinâmica das exposições do que o normal técnicas de imagem digital. A intenção é representar fielmente a vasta gama de níveis de intensidade encontrados em cenas reais, que vão da luz solar direta ao mais profundo sombras. A utilização de imagem de alta faixa dinâmica em computação gráfica foi popularizado pela obra de Paul Debevec.

#### **I – IES**

O formato de dados IES é um formato de dados aceito internacionalmente usado para descrever a distribuição de luz das luminárias. Pode ser utilizado no projeto iluminação numerosos, cálculo e programas de simulação. Os dados são fornecidos como um arquivo completo, no entanto, uma seleção específica de acordo com o ambiente técnico e gama de produtos individuais também é possível.

#### **Índice de refração (IOR)**

Índice de refração (IOR), é sobre a maneira que a luz passa através de diferentes tipos de materiais ... diamante, vidro, água, etc Quando um raio de luz atravessa o mesmo volume que segue um caminho reto. No entanto, se passa de um volume transparente para outro, ele se curva. É por isso que uma palha na água olha torto. O montante de flexão difere entre os materiais. O ângulo em que o raio é dobrada pode ser determinada por saber duas coisas: o ângulo em que o raio de entrada foi fundido e do índice de refração. Este valor IOR é único para cada material. O vidro tem uma IOR de cerca de 1,5 e água 1.3. Ao aumentar o valor do IOR para um material Kerkythea, você pode controlar o quanto o meio ambiente por trás do objeto transparente é distorcida e, assim, melhorar o realismo do shader.

#### **Interpolação**

Interpolação é uma curva de animação: quando marcada irá suavizar as transições entre as posições de câmera selecionada em um caminho de câmera.

#### **J - JPEG**

JPEG Sigla para Joint Photographic Expert Group (pronuncia-jay-peg) é um método comumente usado padrão de compressão de imagens fotográficas. O formato do arquivo que emprega essa compressão é comumente também chamado de JPEG; as extensões de arquivos mais comuns para este formato são. Jpeg. Jfif. Jpg,. JPG ou. JPE embora. Jpg é o mais comum em todas as plataformas.

#### **K** – **Keyframe**

Keyframe é um quadro em uma seqüência de animação de quadros que foi elaborado ou construído diretamente pelo usuário. Quando todos os quadros foram feitos por animadores, o artista sênior gostaria de chamar a esses quadros, deixando-o "entre" quadros para um aprendiz. Agora, o animador cria apenas o primeiro eo último quadros de uma seqüência simples, o computador preenche a lacuna.

#### **L - Luminância**

Luminância é a densidade da intensidade luminosa em uma determinada direção. Em astronomia, luminosidade é a quantidade de energia que um corpo irradia por unidade de tempo. É geralmente expresso em unidades SI watts, nas unidades cgs ergs por segundo, ou em termos de luminosidade solar, Ls, isto é, quantas vezes mais energia o objeto irradia do Sol, cuja luminosidade é 1.026 × 3,827 W.

#### **M - Motion Blur**

Motion Blur é a simulação do fenômeno que ocorre quando percebemos um objeto em movimento rápido. O objeto parece ser evidente por causa de nossa persistência da visão. Fazer motion blur faz animação de computador parecem mais realistas. Pode ser pensado como adicionar de volta alguns dos dependência temporal expressa pela equação de renderização.

#### **N - Normal Mapping**

Normal Mapping é semelhante ao Bump Mapping, mas em vez de a imagem ser um heightmap tons de cinza, as cores definir em qual direção o normal deveria ser transferido, os canais de 3 cores sendo mapeado para o 3 direções X, Y e Z. Isso permite mais detalhes eo controle sobre o efeito.

#### **O - Opacidade**

#### **P – Phong**

Phong sombreamento termo é utilizado indiscriminadamente para descrever tanto um modelo de iluminação e um método de interpolação em computação gráfica 3D. reflexão Phong é um modelo de iluminação local e pode produzir um certo grau de realismo em objetos tridimensionais através da combinação de três elementos - difusa, especular e ambiente para cada ponto considerado sobre uma superfície.

#### **mapeamento Photon**

mapeamento Photon é um método de renderização que resolve o problema de iluminação global em duas passagens. Na primeira passagem, os fótons são disparados a partir de fontes de luz e armazenados na memória do computador.

Depois, no ray tracing etapa, os raios tiro da câmera "recolher" os fótons e estimar o brilho percebido.

#### **Ponto de Luz**

Ponto de Luz é uma luz que tem uma localização específica e irradia igualmente em todas as direções. Exemplos de luzes ponto seria velas ou lâmpadas nuas. Superfícies próximas ao ponto de luz são mais brilhantes do que aquelas que estão longe

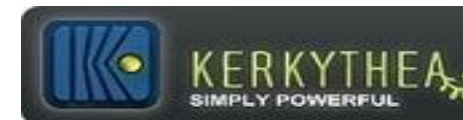

#### **Polígono**

Polígono é o processo de aproximação da meta de superfície através de polígonos.

#### **R** – **Radiosity**

Radiosity é mais preciso, mas também mais técnica processo intensivo de raytracing, que calcula os padrões de luz e sombra para renderização de imagens gráficas de modelos tridimensionais.

#### **Radiance**

Radiance e radiância espectral são medidas radiométricas que descrevem a quantidade de luz que atravessa ou é emitido a partir de uma determinada área, e cai dentro de um determinado ângulo sólido em uma direção específica.

Eles são usados para caracterizar as emissões provenientes de fontes difusas e de reflexão das superfícies difusas.

#### **Raytracing**

Raytracing obras de traçar o caminho percorrido por um raio de luz através da cena e cálculo de reflexão, refração ou absorção dos raios sempre que se cruza um objeto no mundo.

#### **Reflexão**

Reflexão especular é o reflexo espelhado da luz de uma superfície. Reflexão especular é realizado em um raio de rastreamento processador seguindo um raio do olho para o espelho e depois calcular quando salta, e continuando o processo até que nenhuma superfície é encontrado, ou uma superfície não-reflexiva é encontrado. Especular de reflexão em uma superfície brilhante como a telha, ou um piso de madeira pode adicionar os efeitos de uma renderização fotorrealista 3D.

#### **Refração**

Refracção em óptica geométrica é a mudança na direção de uma onda devido a uma mudança na velocidade. Isso acontece quando as ondas de viagem a partir de um meio com um determinado índice de refração para um meio com o outro. Na fronteira entre a mídia as mudanças de direcção das ondas; seu comprimento de onda aumenta ou diminui mas a freqüência permanece constante. Por exemplo, um raio de luz irá refratar como ele entra e sai de vidro.

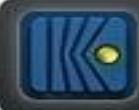

#### S - **Especular**

Specular refere-se à reflexão, espelho perfeito do tipo de luz (ou às vezes outros tipos de onda) de uma superfície, em que a luz de uma única direção de entrada (um raio) é refletida em uma única direção de saída.

Tal comportamento é descrito pela lei da reflexão, que afirma que a direção da luz de entrada (o raio incidente), ea direção da luz refletida de saída (o raio refletido) fazem o mesmo ângulo em relação à superfície normal, portanto, o ângulo de incidência é igual ao ângulo de reflexão, que é comumente referido como θi = θr.

Isto está em contraste com a reflexão difusa, onde a luz que entra é refletida em uma ampla gama de direções. O exemplo mais conhecido da distinção entre reflexão especular e difusa seria brilhante e fosco tintas. Embora ambos apresentam uma combinação de reflexão especular e difusa, pinturas matte tem uma proporção maior de reflexão difusa e brilhante tintas têm uma proporção maior de reflexão especular. Muito superfícies polidas, como espelhos de alta qualidade, pode apresentar quase perfeita reflexão especular.

#### **Holofote**

Spotlight é uma luz com tanto a localização e direção. Um refletor envia um cone de luz definida pelo ângulo holofotes, e ilumina apenas objetos dentro desse cone. Focos também têm atenuação, bem como um parâmetro que controla se o ponto de luz é bem definida, ou tem as bordas lisas. Estes quatro tipos de luzes estão listados em ordem de complexidade computacional, as luzes mais você tem mais trabalho que o computador tem que fazer.

#### **Subdivisão**

Subdivisão de superfícies é a ferramenta que divide o seu modelo. A subdivisão comum algoritmo suaviza as curvas, e permite que você faça complicado superfícies lisas (por exemplo, pessoas, plantas, etc), com faces muito poucos.

#### **Sub Surface Scattering (SSS)**

Sub Surface Scattering (SSS) é um mecanismo de transporte de luz na qual a luz penetra na superfície de um objeto translúcido, está espalhado por interagir com o material, e sai da superfície em um ponto diferente. Todos os materiais não-metálicos são translúcidas em algum grau. Em particular, os materiais como o mármore, a pele eo leite são extremamente difíceis de simular de forma realista, sem ter em conta espalhamento de subsuperfície.

#### **T - Translúcido**

materiais translúcidos permitem que a luz passa através deles só difusamente: não podem ser vistos através de, ao contrário da crença popular, translucidez não inclui vatravés de objetos coloridos

#### **U - Mapeamento UV (UV)**

Mapeamento UV (UV) Isto se refere ao processo de re-parametrizar um objeto 3D com dimensões X, Y e Z em um plano 2D com coordenadas U e V. A maioria das texturas requer este passo, porque diz que o programa Como aplicar um mapa de imagens 2D em um objeto 3D.

#### **V - Vértice**

Em um polígono, um vértice é chamado de "convexo", se o ângulo interno do polígono, isto é, o ângulo formado pelas duas extremidades no vértice, com o polígono dentro do ângulo, é inferior a π radianos, caso contrário, é chamado "côncavo" ou "reflexo". Mais genericamente, um vértice de um poliedro é convexo politopo ou se a intersecção do poliedro ou politopo com uma esfera suficientemente pequena centrada no vértice é convexo e côncavo contrário.

**W**

**WIP**

WIP é trabalho em progresso

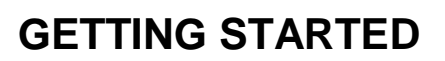

### **25 - Sites de Referencias**

[http://www.kerkythea.net](http://www.kerkythea.net/)

KFRKY

[http://kerkytea.blogspot.com](http://kerkytea.blogspot.com/)

[http://www.allanbrito.com](http://www.allanbrito.com/)

[http://tutorial-sketchup-brasil.blogspot.com](http://tutorial-sketchup-brasil.blogspot.com/)

*Dica: Acessar o site [http://www.youtube.com](http://www.youtube.com/) e procurar por vídeo aulas explicativas!*

*Créditos:*

*Agnelo Brisotti Junior* 

*e-mail – agnus\_jr@hotmail.com*